# HP Database and Middleware Automation

for the HP-UX, IBM AIX, Red Hat Enterprise Linux, Solaris, and Windows® operating systems

Software Version: 1.00

(Stratavia Data Palette version 6.0.11)

Installation Guide

Document Release Date: April 2011 Software Release Date: November 2010

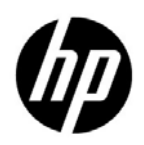

# Legal Notices

#### **Warranty**

The only warranties for HP products and services are set forth in the express warranty statements accompanying such products and services. Nothing herein should be construed as constituting an additional warranty. HP shall not be liable for technical or editorial errors or omissions contained herein.

The information contained herein is subject to change without notice.

#### Restricted Rights Legend

Confidential computer software. Valid license from HP required for possession, use or copying. Consistent with FAR 12.211 and 12.212, Commercial Computer Software, Computer Software Documentation, and Technical Data for Commercial Items are licensed to the U.S. Government under vendor's standard commercial license.

#### Copyright Notices

© Copyright 2006–2011 Hewlett-Packard Development Company, L.P.

#### Trademark Notices

iPod is a trademark of Apple Computer, Inc.

Google™ is a trademark of Google Inc.

HP-UX Release 10.20 and later and HP-UX Release 11.00 and later (in both 32 and 64-bit configurations) on all HP 9000 computers are Open Group UNIX 95 branded products.

Intel and Itanium are trademarks of Intel Corporation in the U.S. and other countries.

Java® and all Java based trademarks and logos are trademarks or registered trademarks of Oracle Corporation and/or its affiliates in the U.S. and other countries.

Microsoft, Windows, and Windows NT are U.S. registered trademarks of Microsoft Corporation.

Oracle® is a registered trademark of Oracle Corporation and/or its affiliates.

UNIX® is a registered trademark of The Open Group.

# Documentation Updates

The title page of this document contains the following identifying information:

- Software Version number, which indicates the software version.
- Document Release Date, which changes each time the document is updated.
- Software Release Date, which indicates the release date of this version of the software.

To check for recent updates or to verify that you are using the most recent edition of a document, go to:

#### **http://h20230.www2.hp.com/selfsolve/manuals**

This site requires that you register for an HP Passport and sign in. To register for an HP Passport ID, go to:

#### **http://h20229.www2.hp.com/passport-registration.html**

Or click the **New users - please register** link on the HP Passport login page.

You will also receive updated or new editions if you subscribe to the appropriate product support service. Contact your HP sales representative for details.

The following table indicates changes made to this document since the last released edition.

#### **Document Changes**

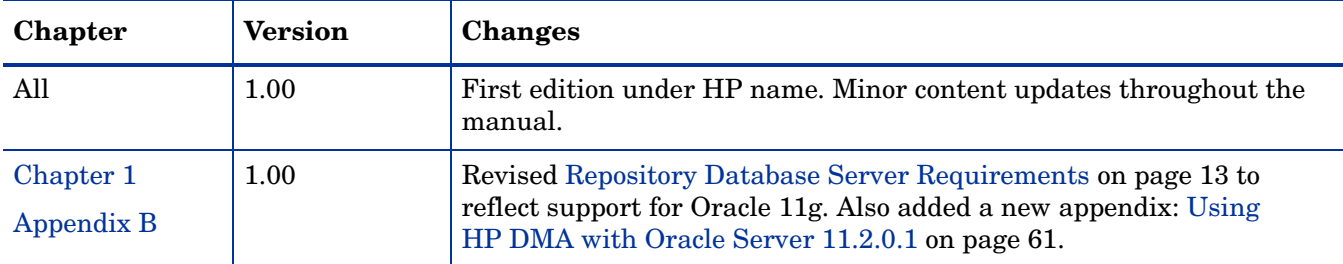

# Support

Visit the HP Software Support Online web site at:

#### **www.hp.com/go/hpsoftwaresupport**

This web site provides contact information and details about the products, services, and support that HP Software offers.

HP Software online support provides customer self-solve capabilities. It provides a fast and efficient way to access interactive technical support tools needed to manage your business. As a valued support customer, you can benefit by using the support web site to:

- Search for knowledge documents of interest
- Submit and track support cases and enhancement requests
- Download software patches
- Manage support contracts
- Look up HP support contacts
- Review information about available services
- Enter into discussions with other software customers
- Research and register for software training

Most of the support areas require that you register as an HP Passport user and sign in. Many also require a support contract. To register for an HP Passport ID, go to:

#### **http://h20229.www2.hp.com/passport-registration.html**

To find more information about access levels, go to:

#### **http://h20230.www2.hp.com/new\_access\_levels.jsp**

# **Contents**

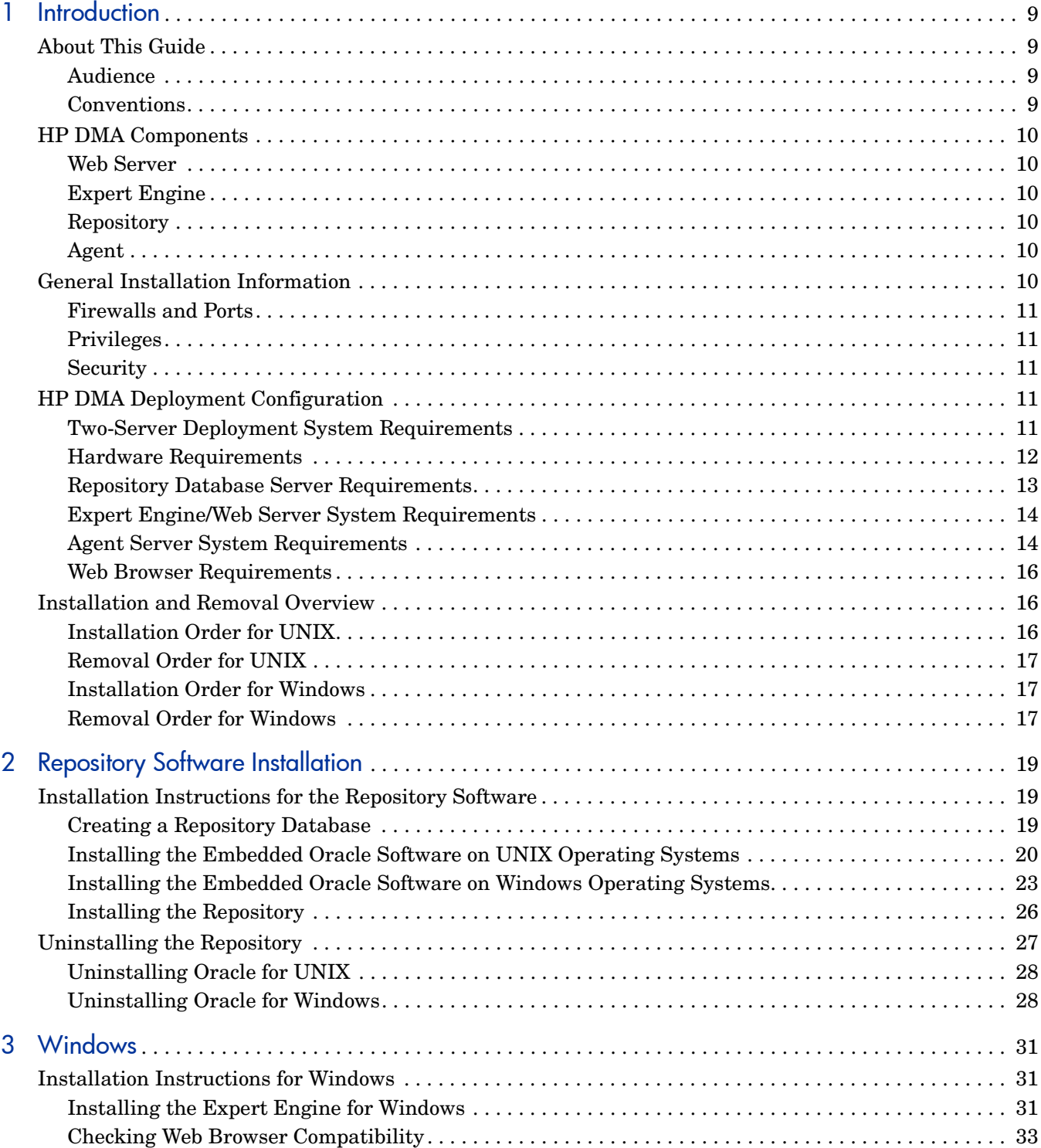

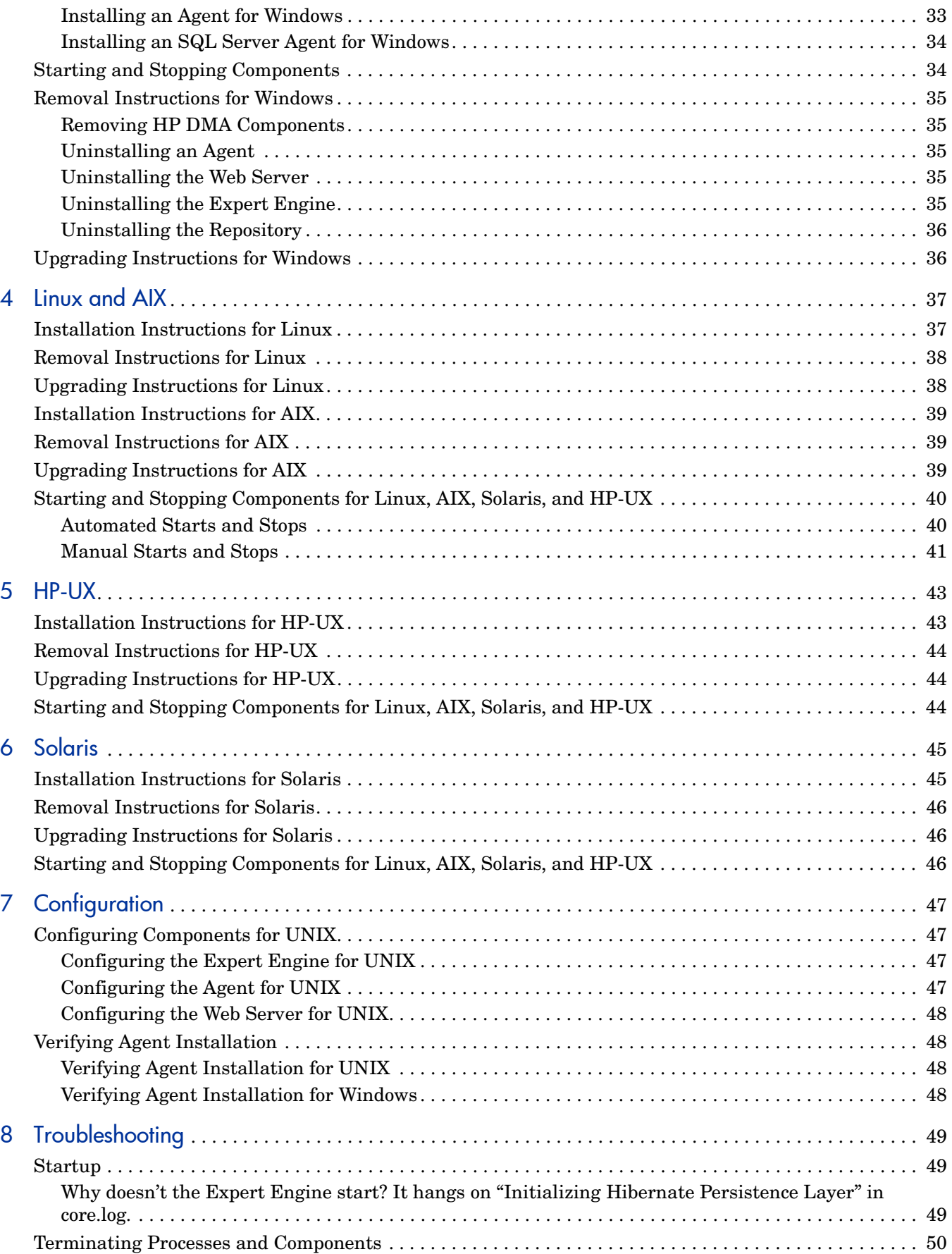

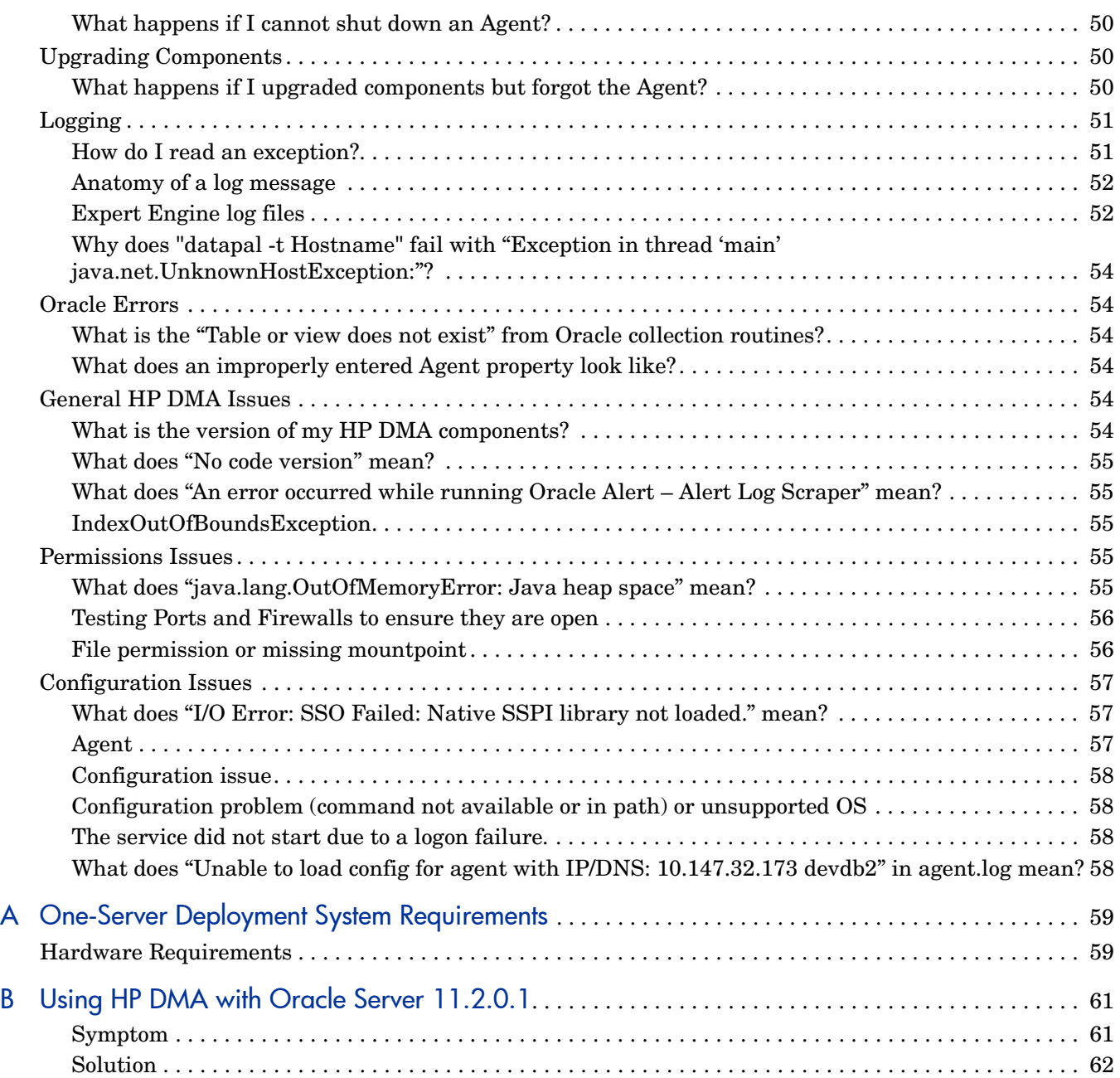

# <span id="page-8-1"></span><span id="page-8-0"></span>1 Introduction

This introduction to HP Database and Middleware Automation (HP DMA) includes the following information:

- • [About This Guide on page 9](#page-8-2)
- • [HP DMA Components on page 10](#page-9-0)
- • [General Installation Information on page 10](#page-9-5)
- • [HP DMA Deployment Configuration on page 11](#page-10-3)
- • [Installation and Removal Overview on page 16](#page-15-1)

# <span id="page-8-2"></span>About This Guide

This guide describes how to install HP DMA to manage your data center automation needs.

# <span id="page-8-3"></span>Audience

This guide is intended for system administrators who need to install HP DMA.

### <span id="page-8-4"></span>**Conventions**

This guide uses several typographical conventions to help explain how to install HP DMA.

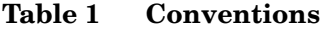

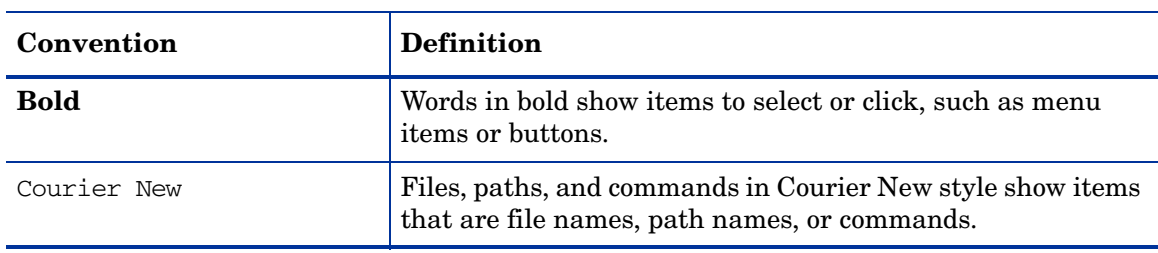

# <span id="page-9-0"></span>HP DMA Components

Each of the HP DMA components is separately deployable and runs on a variety of servers.

### <span id="page-9-1"></span>Web Server

The Web Server is the primary means of interacting with HP DMA. The Web Server is a web-based technology that fully supports all modern browsers and WAP-enabled cell phones. A streamlined interface is available for Apple iPhone and iPod touch. This architecture enables users to immediately start using HP DMA without having to deal with complicated local installations or setups.

## <span id="page-9-2"></span>Expert Engine

The Expert Engine controls all interactions between all product components.

### <span id="page-9-3"></span>**Repository**

The Repository stores all collected information, user settings, system configuration information, and metadata. The Repository uses Oracle as its underlying database platform.

### <span id="page-9-4"></span>Agent

The Agent runs on each managed server. It is responsible for collecting performance data and running automation routines.

# <span id="page-9-5"></span>General Installation Information

The HP DMA architecture allows itself to be deployed in a variety of configurations in order to support greater scalability. Following are the minimum system requirements for HP DMA.

HP does not provide the Oracle license necessary to run HP DMA. A suitable Oracle Enterprise license must be provided in order to run HP DMA. Oracle version 10.2.0.4 is certified for use as the HP DMA repository. While other versions of Oracle, 10.2 or greater, may be used with HP DMA, HP cannot guarantee the same degree of performance and reliability as that of the certified version.

To view Expert Engine and Repository version information, see [Repository Database Server](#page-12-1)  [Requirements on page 13](#page-12-1).

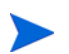

#### DB2 Databases Only:

Some DB2 Workflows use db2\_all. Ensure that db2\_all is configured properly for the DB2 instance, meaning that the datapal user can run commands as a different user using db2\_all. If an HP-UX Agent is collecting against a DB2 database, HP-UX will not be supported if the DB2 database is using the HP-UX default character set, roman8.

### <span id="page-10-0"></span>Firewalls and Ports

The agents initiate connections with the web server on port 80 or 443 for SSL encryption. The Expert Engine and web server never initiate communication with the agents. So, firewalls must allow connections into the web server machine on port 80 or 443. Ensure that communication is allowed on these ports.

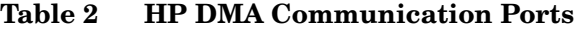

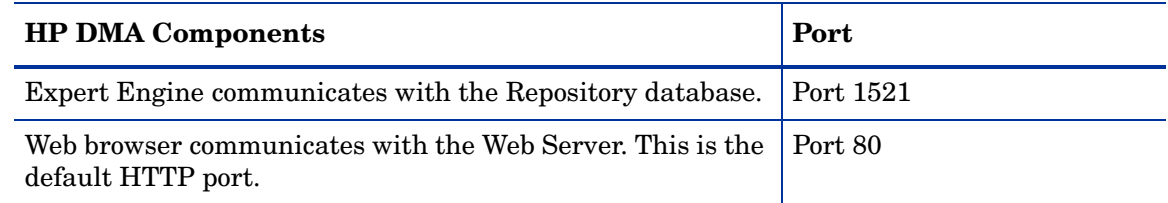

### <span id="page-10-1"></span>**Privileges**

To install packages on all UNIX®-type machines you must log on as a user that has root permissions. Windows® requires administrator privileges.

### Users to be Created

The data-palette-base package creates a datapal user and datapal group. If this user and group are pre-created, the package will use the pre-created user and group rather than creating new ones. Uninstalling the base package will remove the datapal user and group only if they were created by the base package installer. A pre-created datapal user and group will not be removed by the uninstaller.

### <span id="page-10-2"></span>**Security**

The Agent and Expert Engine run as the datapal user, never as root. SSL encryption can be enabled for the agent to Web Server connections and the web browser to Web Server connections.

# <span id="page-10-3"></span>HP DMA Deployment Configuration

### <span id="page-10-4"></span>Two-Server Deployment System Requirements

The HP DMA architecture allows itself to be deployed in a variety of configurations in order to support greater scalability. We recommend the two server deployment. See [One-Server](#page-58-2)  [Deployment System Requirements on page 59](#page-58-2) for additional deployment configurations.

The two-server HP DMA deployment configuration places the Expert Engine on one server and the Repository on a second server (with agents deployed as necessary) as shown. This is the highest-performing deployment configuration and is recommended for most environments.

**Figure 1 Two-Server Deployment**

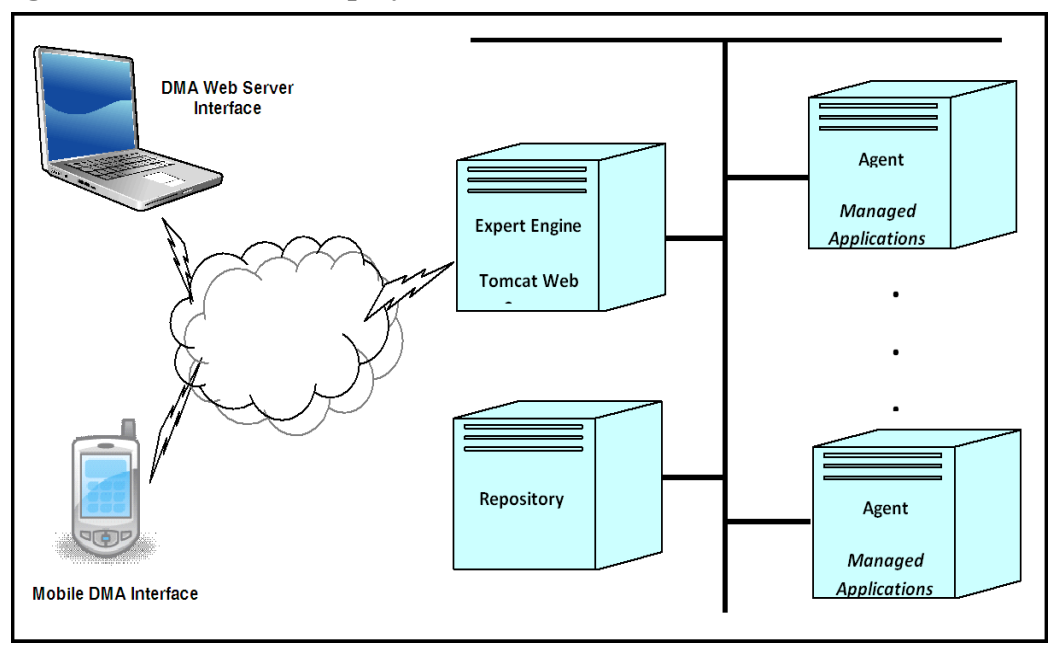

### <span id="page-11-1"></span><span id="page-11-0"></span>Hardware Requirements

The server that runs the HP DMA Repository component must meet the minimum system specifications to run Oracle Enterprise (see Oracle's web site for more information on minimum system requirements for the Oracle database). In addition, this server must meet these minimum system requirements:

• CPU Requirements

4 CPU cores. If Intel®, each core must be 2.0 GHz or higher; if SPARC, each CPU must be 1.0 GHz or higher.

• RAM Requirements

2 GB RAM.

• Disk Requirements

Fast, high bandwidth I/O is required. Software RAID is not supported. SATA drives are highly discouraged and will result in performance degradation. NFS mounted partitions may be supported under certain circumstances. For more information, contact HP Software Support.

• Storage Requirements

The minimum storage requirements assuming minimal collected historical information is 2GB. However, in most situations where HP DMA is monitoring one or more applications, the storage requirements are based upon how much information is being collected and maintained in the repository and will be significantly larger than 2GB. As an example, since database applications are the most storage space intensive, here are three formulas for estimating storage needs:

Oracle Max Storage =  $[2GB + (1GB * R)] * I$ MS SQL Server Max Storage = [5GB + (1GB \* R)] \* I DB2 Max Storage =  $[2GB + (1GB * R)] * I$ 

Where

I = number of database server instances being monitored,

 $R =$  the amount of time to retain monitored information in the repository,

The Max Storage value above is the maximum, total storage space that will be required on the repository server when monitoring I database instances with R days of historical data retention. For example, if you are monitoring 5 Oracle Instances and 2 MS SQL Server instances and you wish to retain 7 days of historical monitored information for each of these instances, then the storage required on the repository server is the sum of:

Oracle Max Storage = [2GB + (1GB \* 7)] \* 5 = 45GB

 $MS SQL Server Max Storage = [5GB + (1GB * 7)] * 2 = 24GB$ 

### <span id="page-12-1"></span><span id="page-12-0"></span>Repository Database Server Requirements

HP DMA version 1.00 is supported on the following versions of Oracle Server Enterprise Edition:

- 10.2.0.4
- 11.2.0.1
- 11.2.0.2

A suitable Oracle Server Enterprise Edition license must be provided in order to run HP DMA.

There is a known problem in Oracle Server Enterprise Edition version 11.2.0.1 that can affect your HP DMA repository. See [Using HP DMA with Oracle Server 11.2.0.1 on page 61](#page-60-0) for details.

#### Operating System Requirements

[Table 3](#page-12-2) indicates which operating systems are suitable for the Repository server. "Certified" means that particular operating system and version has been certified by HP and will offer optimal performance and reliability; "Yes" means that the particular operating system and version will run the components but the performance and reliability may not be optimal; "No" means that the components will not run under the particular operating system and version.

| <b>OS</b>    | <b>Version</b>   | <b>Supported</b> |
|--------------|------------------|------------------|
| Solaris      | 8                | Yes              |
|              | $\boldsymbol{9}$ | Yes              |
|              | 10               | Certified        |
| <b>AIX</b>   | 5.1              | $\rm No$         |
|              | 5.2              | No               |
|              | 5.3              | No               |
| <b>HP/UX</b> | 11i v1 (RISC)    | No               |
|              | 11i v2 (RISC)    | No               |

<span id="page-12-2"></span>**Table 3 Operating System Requirements**

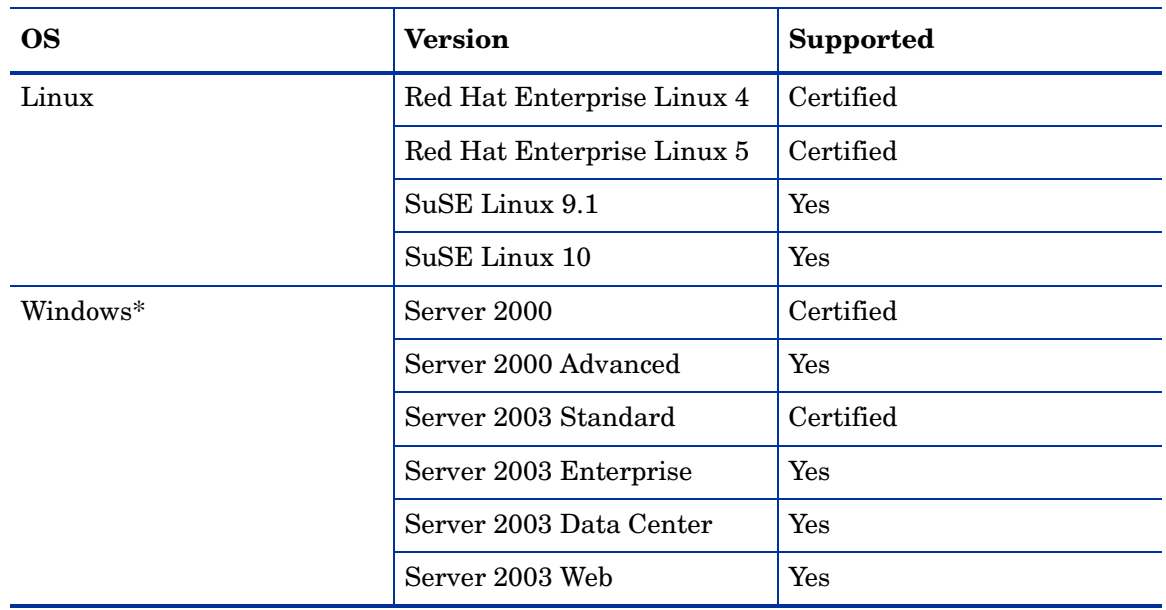

#### **Table 3 Operating System Requirements (cont'd)**

\*The Oracle database system that runs the Repository has known, documented stability issues on Microsoft® Windows.

### <span id="page-13-0"></span>Expert Engine/Web Server System Requirements

The following requirements apply to the two-server deployment configuration where the Expert Engine and Web Server are on their own dedicated server. See [Table 3 on page 13](#page-12-2) for system requirements.

#### Hardware Requirements

• CPU Requirements

4 CPU cores. If Intel, each core must be 2.0 GHz or higher; if SPARC, each CPU must be 1.0 GHz or higher.

• RAM Requirements

2 GB RAM.

• Disk Requirements

Fast, high bandwidth I/O is required (10,000 RPM or better). Software RAID is not supported. SATA drives are highly discouraged and will result in performance degradation. NFS mounted partitions may be supported under certain circumstances. For more information, contact HP Software Support.

• Storage Requirements

250 MB free space.

### <span id="page-13-2"></span><span id="page-13-1"></span>Agent Server System Requirements

The HP DMA agent is a light weight application that requires minimal system resources from the server on which it runs.

• Hardware Requirements

An agent requires 60 MB of RAM to be continuously available and runs on the following operating systems:

• Operating System Requirements

The following table indicates which operating systems are suitable to run an agent.

**Table 4 Agent Server Operating System Requirements**

| <b>OS</b>    | <b>Version</b>                            | <b>Supported</b> |
|--------------|-------------------------------------------|------------------|
| Solaris      | 8                                         | Yes              |
|              | 9                                         | Yes              |
|              | 10                                        | Yes              |
| <b>AIX</b>   | 5.1                                       | N <sub>0</sub>   |
|              | 5.2                                       | Yes              |
|              | 5.3                                       | Yes              |
| <b>HP/UX</b> | $11i$ v<br>1 $\left(\mathrm{RISC}\right)$ | Yes              |
|              | 11i v2 (RISC)                             | Yes              |
| Linux        | Red Hat Enterprise Linux 4                | Yes              |
|              | Red Hat Enterprise Linux 5                | Yes              |
|              | SuSE Linux 9.1                            | Yes              |
|              | <b>SuSE Linux 10</b>                      | Yes              |
| Windows      | Server 2000                               | Yes              |
|              | Server 2000 Advanced                      | Yes              |
|              | Server 2003 Standard                      | Yes              |
|              | Server 2003 Enterprise                    | Yes              |
|              | Server 2003 Data Center                   | Yes              |
|              | Server 2003 Web                           | Yes              |

### Supported Managed Applications

HP DMA offers full monitoring and automation support for the following database systems:

| <b>Database</b>      | <b>Supported Versions</b>     | <b>Notes</b>                                     |
|----------------------|-------------------------------|--------------------------------------------------|
| Oracle               | 8.1, 9, 9.2, 10.1, 10.2, 11.1 | Oracle no longer supports<br>versions 7, 8 or 9. |
| Microsoft SQL Server | 2000, 2005                    |                                                  |
| <b>IBM DB2 UDB</b>   | 8.1, 9, 9.2                   | IBM no longer supports<br>version 7.             |

**Table 5 Supported Managed Applications**

## <span id="page-15-0"></span>Web Browser Requirements

The following web browsers are certified for use with HP DMA Web Server:

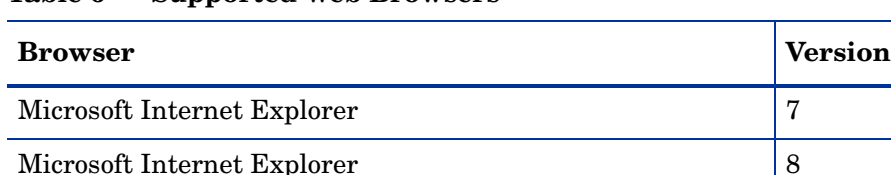

Mozilla Firefox 3.6

Apple Safari 5  $Google^{TM}$  Chrome 6

interface is available for the Apple iPhone and iPod touch.

**Table 6 Supported Web Browsers**

# <span id="page-15-3"></span><span id="page-15-1"></span>Installation and Removal Overview

# <span id="page-15-2"></span>Installation Order for UNIX

It is required that you install the HP DMA components in a specific order. These steps assume that the HP DMA component files have been moved to the host server and are ready to install. The recommended HP DMA component installation order for UNIX is as follows:

The Mobile DMA Interface runs on any WML 1.1 compliant mobile device. A streamlined

- 1 HP DMA Repository: Ensure that the repository is set up prior to installing any HP DMA component. For more information, see [Chapter 2, Repository Software Installation, on](#page-18-3)  [page 19 of this guide.](#page-18-3)
- 2 HP DMA Base
- 3 HP DMA Expert Engine
- 4 Install Web
- 5 Install Agent(s)

# <span id="page-16-0"></span>Removal Order for UNIX

It is best practice to remove the HP DMA components in the reverse order of the installation. This is the required order in which you should remove or uninstall the HP DMA components:

- 1 HP DMA Agent(s) and Base(s) from Agent machines
- 2 HP DMA Web
- 3 HP DMA Expert Engine
- 4 HP DMA Base (included in the Expert Engine installation/uninstallation for Windows)
- 5 HP DMA Repository

## <span id="page-16-3"></span><span id="page-16-1"></span>Installation Order for Windows

It is required that you install the HP DMA components in a specific order. These steps assume that the HP DMA component files have been moved to the host server and are ready to install. The recommended HP DMA component installation order for Microsoft Windows is as follows:

- 1 HP DMA Repository: Ensure that the repository is set up prior to installing any HP DMA component. For more information, see [Chapter 2, Repository Software Installation, on](#page-18-3)  [page 19 of this guide.](#page-18-3)
- 2 HP DMA Expert Engine

For Windows, the Base is installed automatically when you install the Expert Engine.

- 3 HP DMA Web Server
- 4 HP DMA Agent(s)

### <span id="page-16-2"></span>Removal Order for Windows

It is best practice to remove the HP DMA components in the reverse order of the installation. Remove the HP DMA components in the following order:

1 HP DMA Agent(s) and Base(s) from Agent machines

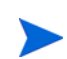

For Windows, the Base on an Agent machine is uninstalled automatically when you remove the Agent.

- 2 HP DMA Web Server
- 3 HP DMA Expert Engine
- 4 HP DMA Repository

# <span id="page-18-3"></span><span id="page-18-0"></span>2 Repository Software Installation

This chapter includes the following topics:

- • [Installation Instructions for the Repository Software on page 19](#page-18-1)
- • [Uninstalling the Repository on page 27](#page-26-0)

# <span id="page-18-4"></span><span id="page-18-1"></span>Installation Instructions for the Repository Software

# <span id="page-18-2"></span>Creating a Repository Database

To install HP Database and Middleware Automation (HP DMA) on any platform, you must set up the database repository first.

The executables that install and upgrade the Repository are installed from the Expert Engine host machine. The Expert Engine host machine may be the same machine on which your Repository is located, or it may be a different machine, depending on how you configured your setup. When you install or upgrade your Repository, ensure that you know the location of your Expert Engine, so that you can locate the proper installation and upgrade executables.

For the purposes of this document, the ORACLE\_SID is RD1. You can name the SID whatever you want. It is recommended to use a three-character SID; the SID should be no more than eight characters long. The following examples assume a database name of RD1. The database must be in noarchivelog mode.

1 Before you begin installation, check the Oracle Quickstart Install Guide to validate system installation parameters for the particular Operating System upon which you are installing.

Check operating system specifications and required patches at: **otn.oracle.com**

- 2 See the appropriate instructions for the operating system:
	- UNIX: See [Installing the Embedded Oracle Software on UNIX Operating Systems on](#page-19-0)  [page 20.](#page-19-0)
	- Windows: See [Installing the Embedded Oracle Software on Windows Operating](#page-22-0)  [Systems on page 23.](#page-22-0)

# <span id="page-19-0"></span>Installing the Embedded Oracle Software on UNIX Operating Systems

### Embedded Oracle Software Requirements for UNIX Operating Systems

Ensure the following before beginning the installation:

- Home directory /opt/app/oracle with at least 4 GB free, preferably 8 GB if possible.
- Login shell /bin/ksh preferred or /bin/bash.
- The installer must be prepared to run the Oracle-supplied root.sh or rootpre.sh commands as needed during install.
- Other user-specific parameters (ulimit, maxfiles, and so forth) as documented by Oracle at: **otn.oracle.com**
- For Linux Operating Systems, ensure that the following packages are installed. Use these commands to verify package installation.
	- Packages:

```
qcc-3.3qcc-c++-3.3.3-43glibc-2.3.3-98.28
libaio-0.3.98-18
libaio-devel-0.3.98-18
make-3.80
openmotif-libs-2.2.2-519.1
```
— Commands to verify package installation:

```
rpm -q gcc gcc-c++ glibc libaio libaio-devel make openmotif-libs
```
— Return looks like the following:

```
gcc-3.3.3-43.24
gcc-c++-3.3.3-43.24
libaio-0.3.98-18.3
libaio-devel-0.3.98-18.3
make-3.80-184.1
openmotif-libs-2.2.2-519.1
```
To install the embedded Oracle software on a UNIX operating system, follow these steps:

1 As root, create oracle user, dba group, oraInst.loc file, and the Oracle mountpoints:

```
addgroup dba
mkdir /opt/app
adduser -g dba -d /opt/app/oracle -s /bin/bash -m oracle
passwd oracle
mkdir -p /u01/oradata/RD1 /u02/oradata/RD1
chown oracle:dba /u01/oradata/RD1 /u02/oradata/RD1
```
For Solaris only:

```
cat > /var/opt/oracle/oraInst.loc<<EndCat
inventory_loc=/opt/app/oracle/oraInventory
inst_group=dba
EndCat
```
For All Others:

```
cat > /etc/oraInst.loc <<EndCat
inventory_loc=/opt/app/oracle/oraInventory
inst_group=dba
EndCat
```
2 Run the following commands:

```
su - oracle
cat >> ~oracle/.profile << EOF
export ORACLE_BASE=/opt/app/oracle
export ORACLE HOME=\$ORACLE BASE/product/10.1.0/DB1
export PATH=$PATH:\$ORACLE_HOME/bin:$PATH
export LD_LIBRARY_PATH=\$ORACLE_HOME/lib
export ORACLE_SID=RD1
EOF
```
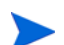

Values may differ depending on the location you set during the installation.

### Installing Oracle Software on UNIX Operating Systems

- 1 Log in as the oracle user.
- 2 Download the following two response files and the Oracle software from the distribution media, located in the /Repository directory, to the local machine:

```
standard.rsp
patchset.rsp
<operating system>/oracle.tar
<operating system>/patchset.tar
```
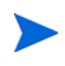

For ProServe only, go to  $\Upsilon$ sden-dc4/DP\_Distro/Oracle and from this directory, navigate to the desired Operating System directory, and then select the two files for download.

Extract Oracle software using zip, gunzip, etc: oracle.tar: tar -xvf oracle.tar

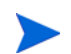

Only extract the oracle.tar file. You will extract the other patchset.tar file later.

- 3 Extract Oracle install files using cpio -idmv <ship.db.lnx32.cpio
- 4 Verify that the standard.rsp file contains the correct location of the stage and software directories (FROM LOCATION=... & ORACLE HOME=).
- 5 Pre-create the ORACLE\_HOME directory and run the installer in silent mode, which will take about 30 minutes:

```
mkdir -p /opt/app/oracle/product/10.1.0/DB1
Disk1/runInstaller -silent -responseFile /.<FullPathRequired>./
standard.rsp
```
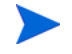

The full pathname is required for the response file. Example: /opt/app/oracle/local/standard.rsp Remove the install software directory: rm -fr Disk1

Extract the patchset.tar: tar -xvf patchset.tar

6 Verify that the patchset.rsp file contains the correct location of the stage and software directories. This process may take about 30 minutes. (FROM LOCATION= $\ldots$  & ORACLE HOME=):

```
Disk1/runInstaller -silent -responseFile /.<FullPathRequired>./
patchset.rsp
```
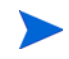

The full pathname is required for the response file. Example: /opt/app/oracle/local/patchset.rsp

7 Run root.sh as the root user. root.sh is located in ORACLE HOME.

/opt/app/oracle/product/10.1.0/DB1/root.sh

- 8 Ensure that the database is registered in the ORATAB file: RD1:/opt/app/oracle/product/10.1.0/DB1:N
- 9 Check dbhome in /usr/local/bin to ensure that the ORATAB file is specified correctly: /etc/oratab

/var/opt/oracle/oratab

The oratab file is in /var/opt/oracle on Solaris and /etc on all other UNIX platforms.

### Creating the Repository Database for UNIX Operating Systems

The CreateDB script must be run on the same server on which the Expert Engine resides.

1 Log in as the newly-created oracle user and create the following admin directories:

```
cd /opt/app/oracle
mkdir -p admin/RD1
cd admin/RD1
mkdir adump bdump cdump udump arch flash_recovery_area pfile
```
- 2 Copy the pfile and create files from the /Repository/<operating system> directory to the local machine:
	- CreateDB1.sql into /opt/app/oracle/admin/RD1/create
	- CreateDB2.sql into /opt/app/oracle/admin/RD1/create
	- CreateDB3.sql into /opt/app/oracle/admin/RD1/create
	- CreateDefs.sql into /opt/app/oracle/admin/RD1/create
	- PostCreate.sql into /opt/app/oracle/admin/RD1/create
	- initRD1.ora into /opt/app/oracle/admin/RD1/pfile
- 3 Edit the initRD1.ora and the CreateDefs.sql making sure that ORACLE HOME and ORACLE\_SID match your installation specifications (default RD1).
- 4 If not already created, create the directories  $/u01/$ oradata and  $/u02/$ oradata. You may substitute  $/101$  and  $/102$  for any available mountpoints. If only one mountpoint is available, it can be used, but this practice is discouraged. Ensure each mountpoint has a minimum of 35 GB free space. These directories are specified in the  $\text{CreateDefs.sgl}$  file and can be changed as needed.
- 5 Create the database:

```
.oraenv
cd /opt/app/oracle/admin/RD1/create
sqlplus /nolog
SQL> @CreateDB1
SQL> @CreateDB2
SQL> @CreateDB3
SQL> @PostCreate
```
Expect CreateDB3 to take about one hour to complete.

6 Map the initSID.ora file by executing the following command:

```
cd $ORACLE_HOME/dbs
ln -s /opt/app/oracle/admin/<SID>/pfile/init<SID>.ora
```
#### Configuring the Listener and Tnsnames

- 1 Copy the listener.ora and tnsnames.ora files from /Repository/<operating system> to the local machine:
	- listener.ora into \${ORACLE\_HOME}/network/admin
	- tnsnames.ora into \${ORACLE\_HOME}/network/admin
- 2 Update the listener.ora and tnsnames.ora by replacing the SID with your database SID, as well as the hostname with your database machine hostname.

lsnrctl start

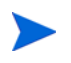

SID (system identifier in Oracle) refers to the instance name of the database on which you are working. SID defaults to RD1.

## <span id="page-22-0"></span>Installing the Embedded Oracle Software on Windows Operating Systems

#### Embedded Oracle Software Requirements for Windows Operating Systems

Ensure the following before beginning the installation:

- Local administrator (local administrator preferred over a domain administrator)
- Other machine and user-specific configuration as documented by Oracle for Windows Installation Guide, which is available at: **otn.oracle.com**
- Home directory  $C: \text{Oracle with at least 4 GB free, preferably 8 GB if possible.}$
- 1 Create oracle user as local administrator (local administrator preferred over a domain administrator).
- 2 Log in as the oracle user.

### Installing Oracle Software on Windows Operating Systems

1 Download the following two response files and the Oracle software from the distribution media, located in the \Repository directory, to the local machine:

standard.rsp patchset.rsp Windows\oracle.zip Windows\patchset.zip

2 Unzip oracle.zip.

Only extract the oracle.zip file. You will extract the other patchset.zip file later.

- 3 Verify that the standard.rsp file contains the correct location of the stage and software directories (FROM LOCATION=... & ORACLE HOME=).
- 4 Pre-create the ORACLE\_HOME directory and run the installer in silent mode, which will take about 30 minutes:

```
mkdir C:\Oracle\product\10.1.0\DB1
Disk1\setup.exe -silent responseFile\.<FullPathRequired>.\standard.rsp
```
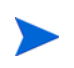

The full pathname is required for the response file. Example: C:\oracle\local\standard.rsp

- 5 Remove the install software directory: del Disk1
- 6 Ensure that all database components are stopped using the Control Panel. If this is not done, the patchset will fail, but can be rerun. For information on stopping components, see [Stopping a Component for Windows on page 34.](#page-33-2)
- 7 Unzip the patchset.zip.
- 8 Verify that the patchset.rsp file contains the correct location of the stage and software directories. This process may take about 30 minutes. (FROM LOCATION= $\ldots$  & ORACLE HOME=):

Disk1\setup.exe -silent -responseFile \.<FullPathRequired>.\patchset.rsp

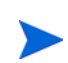

The full pathname is required for the response file. Example: C:\oracle\local\patchset.rsp

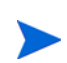

The name of the above response file (without path) is patchset.rsp.

### Creating the Repository Database for Windows Operating Systems

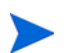

The CreateDB script must be run on the same server on which the Expert Engine resides.

1 Create the following admin directories:

```
C:\Oracle\admin\RD1
```
- C:\Oracle\admin\RD1\adump
- C:\Oracle\admin\RD1\arch
- C:\Oracle\admin\RD1\bdump
- C:\Oracle\admin\RD1\cdump
- C:\Oracle\admin\RD1\create
- C:\Oracle\admin\RD1\flash\_recovery\_area
- C:\Oracle\admin\RD1\pfile
- C:\Oracle\admin\RD1\udump
- 2 Copy the pfile and create files from the \Repository\Windows directory to the local machine:
	- CreateDB1.sql into C:\Oracle\admin\RD1\create
	- CreateDB2.sql into C:\Oracle\admin\RD1\create
	- CreateDB3.sql into C:\Oracle\admin\RD1\create
	- CreateDefs.sql into C:\Oracle\admin\RD1\create
	- PostCreate.sql into C:\Oracle\admin\RD1\create
	- initRD1.ora into %ORACLE\_HOME%\database
- 3 Edit the initRD1.ora and the CreateDefs.sql making sure that ORACLE\_HOME and ORACLE\_SID match your installation specifications (default RD1).
- 4 Create the directories C: \oradata and D: \oradata. You can substitute drive C and drive D for any available mountpoints. If only one mountpoint is available, it can be used, but this practice is discouraged. Ensure each mountpoint has a minimum of 35 GB free space. These directories are specified in the CreateDefs.sql file and can be changed as needed.
- 5 Create the database:

```
oradim -NEW -SID RD1 -startmode auto -spfile -shutmode immediate -timeout 
120
cd C:\Oracle\admin\RD1\create
set ORACLE_SID=RD1
sqlplus /nolog
SQL> @CreateDB1
SQL> @CreateDB2
SQL> @CreateDB3
SQL> @PostCreate
```
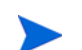

Expect SQL> @CreateDB3 to take about one hour to complete.

### Configuring the Listener and Tnsnames

- 1 Copy the listener.ora and tnsnames.ora files from \Repository\Windows to the local machine:
	- listener.ora into C:\Oracle\product\10.1.0\DB1\network\admin
	- tnsnames.ora into C:\Oracle\product\10.1.0\DB1\network\admin
- 2 Update the listener.ora and tnsnames.ora by replacing the SID with your database SID, as well as the hostname with your database machine hostname.

lsnrctl start

SID (system identifier) in Oracle refers to the instance name of the database on which you are working. SID defaults to RD1.

### <span id="page-25-0"></span>Installing the Repository

- 1 Copy all required install.zip files from the Repository directory.
- 2 Log in to the Expert Engine machine as the datapal user. Use this Repository.zip file location for each of the upgrades: repository-install-oracle-<version>.zip
	- For UNIX, use datapal -t CreateDB
	- For Windows, use: cd "C:\Program Files\Data Palette" jython\jython.bat bin\datapal -t CreateDB

Follow the prompts and add the appropriate data. Point the script to the install, zip file when prompted. Include the path and the filename with file extension. Repeat this process until the desired repository version is reached.

An example session is shown here:

```
datapal -t CreateDB
System user (system):
System password (manager):
Schema user (rdr):
Schema password (rdeq123): rdrpass
Application user (rd):
Application password (eq123): rdpass
Database hostname (localhost):
Database port (1521):
Database name (RD1):
Index datafile directory (optional, /u01/oradata/SID):
```
- For Windows, use C:\oradata
- In this example, the Index datafile directory would be  $/u01/c$  radata $/RD1$

Data datafile directory (optional, /u02/oradata/SID):

— For Windows, use D:\oradata

 $-$  In this example, the Data datafile directory would be  $/102$  /oradata/RD1

Repository zip file location: repository-install-oracle<version>.zip

If the optional datafile directory parameters are left blank, CreateDB assumes you have pre-created the RDCOMMD, RDCOMMX, RDCOLLD, and RDCOLLX tablespaces. CreateDB will only create and configure these tablespaces if you provide datafile directory values.

3 Now you are ready to install the remaining HP DMA components:

When installing, install in the recommended order. See [Installation and Removal](#page-15-3)  [Overview on page 16](#page-15-3).

- Windows: See [Installation Instructions for Windows on page 31.](#page-30-3)
- Linux: See [Installation Instructions for Linux on page 37](#page-36-2).
- AIX: See [Installation Instructions for AIX on page 39](#page-38-3).
- HP-UX: See [Installation Instructions for HP-UX on page 43.](#page-42-2)
- Solaris: See [Installation Instructions for Solaris on page 45](#page-44-2).

# <span id="page-26-1"></span><span id="page-26-0"></span>Uninstalling the Repository

If you decide to remove the Repository Database and install a new Repository, it is important to note that all repository data will be lost in the process.

Uninstalling the Repository requires three steps:

- 1 Shut down the Expert Engine and the Report Server.
	- See [Stopping a Component for Windows on page 34.](#page-33-2)
	- See [Manual Start and Stop Commands on page 41.](#page-40-1)
- 2 Remove the HP DMA Repository.
	- a Log on to the Repository machine as the owner of the Oracle software.
	- b Run the following commands from SQL\*Plus:

SQL> connect / as sysdba SQL> drop user RD cascade;

If this user is currently connected to the instance, you will not be able to drop this user. If this command does not drop the user, end the user session and reissue the above command.

SQL> drop user RDR cascade;

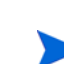

If this user is currently connected to the instance, you will not be able to drop this user. If this command does not drop the user, end the user session and reissue the above command.

```
SQL> drop tablespace RDCOMMD including contents and datafiles; 
SQL> drop tablespace RDCOMMX including contents and datafiles; 
SQL> drop tablespace RDCOLLD including contents and datafiles; 
SQL> drop tablespace RDCOLLX including contents and datafiles; 
SQL> quit;
```
You have successfully removed the HP DMA Repository and the necessary tablespaces and datafiles from your system.

- 3 Remove Oracle from your respective operating system.
	- See [Uninstalling Oracle for UNIX on page 28.](#page-27-0)
	- See [Uninstalling Oracle for Windows on page 28](#page-27-1).

# <span id="page-27-0"></span>Uninstalling Oracle for UNIX

- 1 Log in as the oracle user.
- 2 Set the ORACLE SID value to the desired database name.
- 3 Shut down the database and listener:

```
sqlplus /nolog
SQL> connect /as sysdba
SQL> shutdown abort
SQL> exit
lsnrctl stop
exit
```
4 Log in as the root user:

```
rm -fr /etc/oratab /opt/app/oracle /etc/oraInst.loc
rm -fr /var/opt/oracle/oratab /var/opt/oracle/oraInst.loc
rm -fr /u01/oradata /u02/oradata
cd /usr/local/bin
rm -fr dbhome oraenv coraenv
groupdel dba
userdel oracle
```
You have successfully removed Oracle from your UNIX machine.

# <span id="page-27-1"></span>Uninstalling Oracle for Windows

- 1 Log on to the server as oracle (the user created to install the oracle database).
- 2 From the **Start** button, click **All Programs**, **Oracle Ora1010/Oracle Installation Products/Oracle Installer**.

The Oracle Installer Welcome window appears.

3 Click **Deinstall Products**.

The Inventory window appears.

4 Select the **Ora1010** check box, and then click **Remove**.

The Confirmation window appears.

5 Click **Yes**.

The Inventory window displays the following message: "There are no installed products."

6 Click **Close**.

The Oracle Installer Welcome window appears.

7 Click **Cancel**.

The Exit window appears.

8 Click **Yes**.

9 Manually remove the software directory C: \Oracle and the database file directories \*: \oradata where \* is the drive letter used by the database  $(C-Z)$ .

You have successfully removed Oracle from your Windows machine.

# <span id="page-30-0"></span>3 Windows

This chapter describes the procedures for working with HP Database and Middleware Automation (HP DMA) on the Windows operating system. It includes the following topics:

- • [Installation Instructions for Windows on page 31](#page-30-1)
- • [Starting and Stopping Components on page 34](#page-33-1)
- • [Removal Instructions for Windows on page 35](#page-34-0)
- • [Upgrading Instructions for Windows on page 36](#page-35-1)

# <span id="page-30-3"></span><span id="page-30-1"></span>Installation Instructions for Windows

At this point in the installation, ensure that you have previously installed the Repository software. For more information, see [Installation Instructions for the Repository Software on](#page-18-4)  [page 19.](#page-18-4)

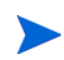

If you have previously performed a UNIX installation, expect to see the Base and the Web components bundled in Windows.

### <span id="page-30-2"></span>Installing the Expert Engine for Windows

The Windows installer is a standard wizard driven interface.

1 Locate and double-click the following exe: ee-install- $\alpha$ ersion.

The Installation Wizard begins the installation with the HP DMA Expert Engine Setup.

- 2 The following fields are available on the Expert Engine Setup screen:
	- Service User: The Expert Engine service will run as this user. It can be an Active Directory domain user if it's prefixed with the domain name (for example, DOMAIN\_NAME\UserName)
	- Password: The password for the service user entered above. If this is entered incorrectly, the service user will default to LocalSystem.
- 3 The following fields are available on the Configure Repository screen:
	- Host: IP address of repository location.
	- Port: Repository Oracle listener port. This is typically port 1521.
	- Database: Oracle\_SID (Oracle System Identifier), which defaults to RD1.
	- User: User created during the Repository create (CreateDB), which defaults to RD.
	- Password: This is the password for the user that was created during the Repository create (CreateDB), which defaults to eq123.

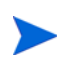

See [Populating the Repository on page 32](#page-31-0) for more information.

#### 4 Click **Finish**.

You have completed installing the HP DMA Expert Engine.

#### Windows Silent Install

The Windows installer supports a command line, or silent install, mode that does not require clicking through the wizard.

```
ee-install-<version>.exe /S
/RepositoryHost=
/RepositoryPort=
/RepositoryDB=
/RepositoryUser=
/RepositoryPassword=
/ServiceUser=
/ServicePassword=
/D="C:\Program Files\Data Palette"
```
#### <span id="page-31-0"></span>Populating the Repository

After you have installed the Expert Engine, you need to create and populate the Repository database.

```
1 Log in to the Expert Engine machine as the datapal user. 
   Use this Repository.zip file location for the installation: 
   repository-install-oracle-<version>.zip
```
cd "C:\Program Files\Data Palette" jython\jython.bat bin\datapal -t CreateDB

Follow the prompts and add the appropriate data. Point the script to the install. zip file when prompted. Include the path and the filename with file extension.

An example session is shown here:

Expect datapal -t CreateDB to take about 10 minutes to complete.

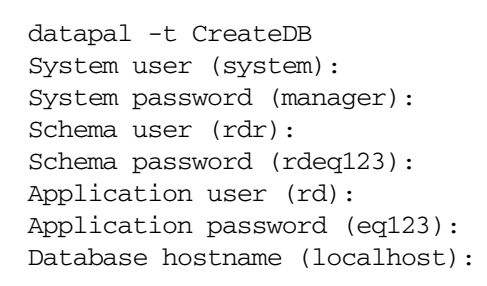

— Type your hostname or hostname address.

```
Database port (1521): 
Database name (RD1):
Index datafile directory (optional, /u01/oradata/SID): C:\oradata\RD1
Data datafile directory (optional, /u02/oradata/SID): D:\oradata\RD1
Repository zip file location: 
repository-install-oracle-<version>.zip
```
Wait a few minutes while the database is being populated. You will see "Commit complete" and will be returned to your command prompt once the Repository is fully populated.

# <span id="page-32-0"></span>Checking Web Browser Compatibility

- Ensure that you have one of the supported web browsers.
- You can visit **http://www.mozilla.com** to download Firefox.
- If you are using Internet Explorer, ensure that you are using version 7 or higher.

### <span id="page-32-1"></span>Installing an Agent for Windows

Agents need to be installed on each machine you want to monitor, up to the number of licenses you purchased. The Windows installer is a standard wizard driven interface.

- 1 Locate and double-click the following exe: collect-install--version>.exe icon, located on the desktop.
- 2 The following fields are available on the Configure Agent screen:
	- Service User: The agent service will run as this user. It can be an Active Directory domain user if it's prefixed with the domain name (for example, DOMAIN\_NAME\UserName).
	- Password: The password for the service user entered above. If this is entered incorrectly, the service user will default to LocalSystem.
	- Expert Engine Host: IP address of server that is hosting the Expert Engine
	- Expert Engine Port: 1124
- 3 Click **Finish**.
- 4 **For Oracle Databases Only**: The CreateRDCUser.sql script creates a user through which the agent connects. This SQL script is located in the /opt/datapalette/collect/ bin directory and must be run in each Oracle database registered in HP DMA.
- 5 Verify that the Agent is running. See [Verifying Agent Installation for Windows on](#page-47-4)  [page 48.](#page-47-4)

#### Windows Silent Install

The Windows installer supports a command line, or silent install, mode that does not require clicking through the wizard.

```
collect-install-<version>.exe /S
/ExpertEngine=
/ExpertEnginePort=
/ServiceUser=
/ServicePassword=
/D="C:\Program Files\Data Palette"
```
# <span id="page-33-0"></span>Installing an SQL Server Agent for Windows

- 1 Run collect-install-<version>.exe scripts.
- 2 Perform one of the following:
	- Create a new SQL server user through SQL Server Studio Manager:
		- Create a new RDC user with SQL Server administrator authority.
		- Set the RDC user password to "non-expiring."
		- To test your connection: Open the Web Server. From the Organizations tab, navigate to the Instance level. On the Instance tab-Connection area, change the User to RDC and type your password. Click **Test Connections**.
	- Execute script, which creates RDC user and sets RDC user password to "non-expiring."
- 3 Verify that the Agent is running. See [Verifying Agent Installation for Windows on](#page-47-4)  [page 48.](#page-47-4)

# <span id="page-33-1"></span>Starting and Stopping Components

You may need to manually start or stop an HP DMA component.

If you are experiencing problems with the Repository not being available when the Expert Engine or the Report Server attempts to connect, set that component's service Startup Properties to "Manual." This problem may occur at system startup. This setting may be changed from the Services area.

#### Starting a Component for Windows

- 1 Click **Start**, **Control Panel**, and then click **Administrative Tools**, **Services**.
- 2 Select the appropriate services to start by clicking the service you wish to start. A **Start the service** link displays in the left pane of the screen.
- 3 Click the **Start** hyperlink.

**Web Server Only**: After you start the Web Server service, open your web browser. In the web browser address bar, type one of the following, depending on which port you are utilizing: Port 8080: http://servername:8080/ Port 80: http://servername/

#### <span id="page-33-2"></span>Stopping a Component for Windows

- 1 Click **Start**, **Control Panel**, and then click **Administrative Tools**, **Services**.
- 2 Select the appropriate services to stop by clicking the service you wish to stop. A **Stop the service** link displays in the left pane of the screen. Click the **Stop** hyperlink.

# <span id="page-34-0"></span>Removal Instructions for Windows

## <span id="page-34-1"></span>Removing HP DMA Components

#### Removal Order

It is best practice to remove the HP DMA components in the reverse order of the installation. Remove the HP DMA components in the order shown here. See [Installation Order for](#page-16-3)  [Windows on page 17](#page-16-3).

### <span id="page-34-2"></span>Uninstalling an Agent

- 1 On the taskbar, click **Start, All Programs, Data Palette, Collector, Uninstall**. An Uninstall Wizard launches.
- 2 Click **Next** one time.
- 3 Click **Uninstall**.
- 4 Click **Finish**.
- 5 **For Oracle Databases Only**: Remove the HP DMA user that was created to monitor the database: SQL> drop user RDC;

### <span id="page-34-3"></span>Uninstalling the Web Server

- 1 On the taskbar, click **Start, All Programs, Data Palette, Web Server, Uninstall**. An Uninstall Wizard launches.
- 2 Click **Next** one time.
- 3 Click **Uninstall**.
- 4 Click **Finish**.

You have successfully uninstalled the Web Server.

## <span id="page-34-4"></span>Uninstalling the Expert Engine

- 1 On the taskbar, click **Start, All Programs, Data Palette, Expert Engine, Uninstall**. An Uninstall Wizard launches.
- 2 Click **Next** one time.
- 3 Click **Uninstall**.
- 4 Click **Finish**.

You have successfully uninstalled the Expert Engine.

# <span id="page-35-0"></span>Uninstalling the Repository

See [Uninstalling the Repository on page 27](#page-26-1) for instructions on how to uninstall a Repository for Windows.

# <span id="page-35-2"></span><span id="page-35-1"></span>Upgrading Instructions for Windows

To upgrade to a more recent version of HP DMA, you must completely uninstall and reinstall all components except the Repository.

See [Removal Instructions for Windows on page 35](#page-34-0) for instructions on how to remove HP DMA.

If you have already removed HP DMA, see [Installation Instructions for Windows on page 31](#page-30-1) for instructions on how to install HP DMA.

# <span id="page-36-0"></span>4 Linux and AIX

This chapter describes the procedures for working with HP Database and Middleware Automation (HP DMA) on the Linux and AIX operating systems. It includes the following topics:

- • [Installation Instructions for Linux on page 37](#page-36-1)
- • [Removal Instructions for Linux on page 38](#page-37-0)
- • [Upgrading Instructions for Linux on page 38](#page-37-1)
- • [Installation Instructions for AIX on page 39](#page-38-0)
- • [Removal Instructions for AIX on page 39](#page-38-1)
- • [Upgrading Instructions for AIX on page 39](#page-38-2)
- • [Starting and Stopping Components for Linux, AIX, Solaris, and HP-UX on page 40](#page-39-0)

# <span id="page-36-2"></span><span id="page-36-1"></span>Installation Instructions for Linux

- 1 Log on to the host Linux server as root or a user with root permission to install HP DMA components and to create users.
- 2 Change to the directory where the HP DMA component files have been placed.
- 3 Install each component *in this order* using the following commands:

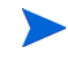

Where you see <version>, use the version number of the product to which you are upgrading. For example:  $<$ version $>$  = 3.1.5 or 4.0

```
rpm -i data-palette-base-<version>-1.i386.rpm
rpm -i data-palette-core-<version>-1.i386.rpm
rpm -i data-palette-web-<version>-1.i386.rpm
rpm -i data-palette-nc-<version>-1.i386.rpm
rpm -i data-palette-collect-<version>-1.i386.rpm
```
Once each component is installed the command prompt will be displayed.

- 4 **For Oracle Databases Only**: The CreateRDCUser.sql script creates a user through which the agent connects. This SQL script is located in the /opt/datapalette/collect/ bin directory and must be run in each Oracle database registered in HP DMA.
- 5 You must configure the Expert Engine, Agent, and Reports before you can run the components. Go to [Chapter 7, Configuring Components for UNIX, on page 47 of this](#page-46-4)  [guide.](#page-46-4)

# <span id="page-37-0"></span>Removal Instructions for Linux

- 1 Log on to the host Linux server as root or a user with root permission to remove HP DMA components.
- 2 Change to the directory where the HP DMA components have been placed. (optional)
- 3 Remove each component *in this order* using the following commands:

```
rpm -e data-palette-collect (if applicable)
```

```
rpm -e data-palette-nc (if applicable)
```

```
rpm -e data-palette-web (if applicable)
```

```
rpm -e data-palette-core (if applicable)
```
rpm -e data-palette-base

Once each component is removed the command prompt displays.

4 **For Oracle Databases Only**: Remove the HP DMA user that was created to monitor the database: SQL> drop user RDC;

# <span id="page-37-2"></span><span id="page-37-1"></span>Upgrading Instructions for Linux

- 1 Log on to the host Linux server as root or a user with root permission to install HP DMA components.
- 2 Change to the directory where the HP DMA component upgrade files have been placed.
- 3 Upgrade each component using the following commands:

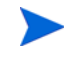

Where you see <version>, use the version number of the product to which you are upgrading. For example:  $<$ version > = 3.1.5 or 4.0

```
rpm -U data-palette-base-<version>-1.i386.rpm
rpm -U data-palette-core-<version>-1.i386.rpm
rpm -U data-palette-collect-<version>-1.i386.rpm
rpm -U data-palette-web-<version>-1.i386.rpm
rpm -U data-palette-nc-<version>-1.i386.rpm
```
Once each component is upgraded the command prompt displays.

4 You must configure the Expert Engine, Agent, and Reports before you can run the components. Go to [Chapter 7, Configuring Components for UNIX, on page 47 of this](#page-46-4)  [guide.](#page-46-4)

# <span id="page-38-3"></span><span id="page-38-0"></span>Installation Instructions for AIX

Currently, HP DMA only supports agents on the AIX Operating System. See [Agent Server](#page-13-2)  [System Requirements on page 14](#page-13-2) for additional support information.

- 1 Log on to the host UNIX server as root or a user with root permission to install HP DMA components and to create users.
- 2 Change to the directory where the HP DMA component files have been placed.
- 3 Install each component *in this order* using the following commands:

Where you see <version>, use the version number of the product you wish to install. For example:  $<$ version > = 3.1.5 or 4.0

```
rpm -i data-palette-base-<version>-1.ppc.rpm
rpm -i data-palette-collect-<version>-1.ppc.rpm
```
- 4 **For Oracle Databases Only**: The CreateRDCUser.sql script creates a user through which the agent connects. This SQL script is located in the  $\sqrt{\frac{opt}{data}}$ palette/collect/ bin directory and must be run in each Oracle database registered in HP DMA.
- 5 You must configure the Expert Engine, Agent, and Reports before you can run the components. Go to [Chapter 7, Configuring Components for UNIX, on page 47 of this](#page-46-4)  [guide.](#page-46-4)

# <span id="page-38-1"></span>Removal Instructions for AIX

- 1 Log on to the host UNIX server as root or a user with root permission to remove HP DMA components.
- 2 Remove each component *in this order* using the following commands:

```
rpm -e data-palette-collect
rpm -e data-palette-base
```
3 **For Oracle Databases Only**: Remove the HP DMA user that was created to monitor the database: SQL> drop user RDC;

# <span id="page-38-4"></span><span id="page-38-2"></span>Upgrading Instructions for AIX

- 1 Log on to the host UNIX server as root or a user with root permission to install HP DMA components.
- 2 Change to the directory where the HP DMA component upgrade files have been placed.

3 Upgrade each component *in this order* using the following commands:

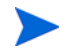

Where you see <version>, use the version number of the product to which you are upgrading. For example:  $<$ version > = 3.1.5 or 4.0

rpm -U data-palette-base-<version>-1.ppc.rpm rpm -U data-palette-collect-<version>-1.ppc.rpm

Once each component is upgraded the command prompt displays.

4 You must configure the Expert Engine, Agent, and Reports before you can run the components. Go to [Chapter 7, Configuring Components for UNIX, on page 47 of this](#page-46-4)  [guide.](#page-46-4)

# <span id="page-39-2"></span><span id="page-39-0"></span>Starting and Stopping Components for Linux, AIX, Solaris, and HP-UX

There are two types of starts and stops you can perform on your system:

- Automated starts and stops: Automated start and stop commands are built into HP DMA. Automated commands start HP DMA when you boot your system and stop HP DMA when you shut down your system. For more information see [Automated Starts and Stops on](#page-39-1)  [page 40.](#page-39-1)
- Manual starts and stops: If HP DMA is already installed but not running, you may want or need to start or stop HP DMA. For example, if you need to start or stop HP DMA but you do not want to reboot your system, these manual commands are useful. See [Manual](#page-40-0)  [Starts and Stops on page 41](#page-40-0).

### <span id="page-39-1"></span>Automated Starts and Stops

Default Install Location for Automatic Starts and Stops

**Table 7 Automated Start and Stop Command Locations**

| <b>Operating System</b> | <b>Command Location</b>                           |
|-------------------------|---------------------------------------------------|
| Linux                   | /etc/init.d/ <componentname></componentname>      |
| <b>AIX</b>              | /etc/rc.d/init.d/ <componentname></componentname> |
| Solaris                 | /etc/init.d/ <componentname></componentname>      |
| HP-UX                   | /sbin/init.d/ <componentname></componentname>     |

### Automated Start and Stop Commands

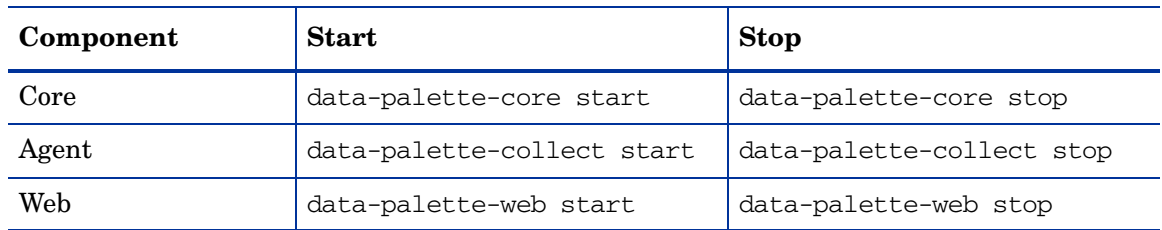

#### **Table 8 Automated Start and Stop Commands**

# <span id="page-40-0"></span>Manual Starts and Stops

### Default Install Location for Manual Starts and Stops

If you are logged on as a datapal user, the default installation location for the HP DMA start and stop commands is:

/opt/datapalette/bin/datapal

### <span id="page-40-1"></span>Manual Start and Stop Commands

### **Table 9 Manual Start and Stop Commands**

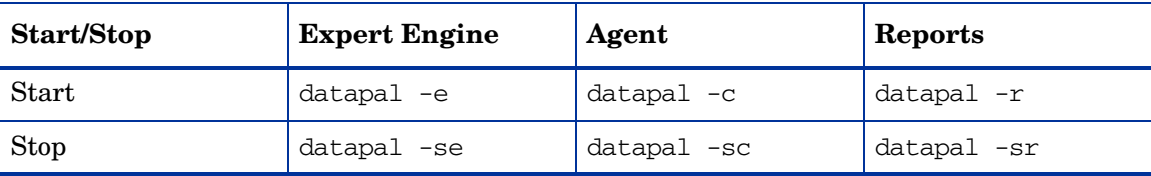

# <span id="page-42-0"></span>5 HP-UX

This chapter describes the procedures for working with HP Database and Middleware Automation (HP DMA) on the HP-UX operating system. It includes the following topics:

- • [Installation Instructions for HP-UX on page 43](#page-42-1)
- • [Removal Instructions for HP-UX on page 44](#page-43-0)
- • [Upgrading Instructions for HP-UX on page 44](#page-43-1)
- • [Starting and Stopping Components for Linux, AIX, Solaris, and HP-UX on page 44](#page-43-2)

# <span id="page-42-2"></span><span id="page-42-1"></span>Installation Instructions for HP-UX

- 1 Log on to the host HP-UX server as root or a user with root permission to install HP DMA components and create users.
- 2 Copy the install files onto the machine on which you will be installing HP DMA. For this example, we will use  $/\text{tmp.}$
- 3 Uncompress the files you copied:

```
cd /tmp
uncompress data-palette-base-<version>-PA_RISC2.0.depot.Z
uncompress data-palette-collect-<version>-PA_RISC2.0.depot.Z
```
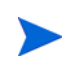

Use PA\_RISC2.0 install depots for RISC-based architecture. Use IA64N install depots for Itanium®-based architecture.

#### 4 Install HP DMA Base:

```
swinstall -x mount all filesystems=false -s /tmp/
data-palette-base-<version>-PA_RISC2.0.depot data-palette-base
```
- Within swinstall, set the "Source Depot Path" to the location of the install file. For example, /tmp/data-palette-base-<version>-PA\_RISC2.0.depot.
- Repeat the aforementioned steps using the following "Source Depot Path": /tmp/data-palette-collect-<version>-PA\_RISC2.0.depot.
- 5 **For Oracle Databases Only**: The CreateRDCUser.sql script creates a user through which the agent connects. This SQL script is located in the /opt/datapalette/collect/ bin directory and must be run in each Oracle database registered in HP DMA.
- 6 You must configure the Expert Engine, Agent, and Reports before you can run the components. Go to [Chapter 7, Configuring Components for UNIX, on page 47 of this](#page-46-4)  [guide.](#page-46-4)

# <span id="page-43-0"></span>Removal Instructions for HP-UX

To remove HP DMA from an HP-UX system:

- 1 Log on to the host HP-UX server as root or a user with root permission to remove HP DMA components.
- 2 Remove all HP DMA components simultaneously using the swremove command, which starts the swremove utility.

```
swremove -x mount_all_filesystems=false
```
3 Select the HP DMA components and remove in the following order.

```
data-palette-collect
data-palette-base
```
swremove provides a list of packages from which you can select and then remove.

4 **For Oracle Databases Only**: Remove the HP DMA user that was created to monitor the database: SQL> drop user RDC;

# <span id="page-43-3"></span><span id="page-43-1"></span>Upgrading Instructions for HP-UX

HP-UX upgrades are performed by removing the HP DMA component. Installation of the latest version of each component follows removal.

See [Removal Instructions for HP-UX on page 44](#page-43-0) for instructions on how to remove HP DMA.

If you have already removed HP DMA, see [Installation Instructions for HP-UX on page 43](#page-42-1) for instructions on how to install HP DMA.

# <span id="page-43-2"></span>Starting and Stopping Components for Linux, AIX, Solaris, and HP-UX

See [Starting and Stopping Components for Linux, AIX, Solaris, and HP-UX on page 40](#page-39-2) for more information.

# <span id="page-44-0"></span>6 Solaris

This chapter describes the procedures for working with HP Database and Middleware Automation (HP DMA) on the Solaris operating system. It includes the following topics:

- • [Installation Instructions for Solaris on page 45](#page-44-1)
- • [Removal Instructions for Solaris on page 46](#page-45-0)
- • [Upgrading Instructions for Solaris on page 46](#page-45-1)
- • [Starting and Stopping Components for Linux, AIX, Solaris, and HP-UX on page 46](#page-45-2)

# <span id="page-44-2"></span><span id="page-44-1"></span>Installation Instructions for Solaris

- 1 Log on to the host Solaris server as root or a user with root permission to install HP DMA components and create users.
- 2 Unzip each package file by issuing unzip <filename>.
- 3 Install each component using the Solaris installation client by performing the following

```
pkgadd -d /tmp
```
A list of packages is displayed for each HP DMA component.

- 4 There will be a number on the left side of the package. At the prompt, issue the number of the package to be installed.
- 5 Install the packages in the following order:

```
data-palette-base
data-palette-core
data-palette-web
data-palette-nc
data-palette-collect
```
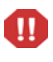

Do not use the "all" option as the components may not install in the correct order and dependency violations may exist. For example, you must install <data-palette-web> before you install <data-palette-nc>.

- 6 **For Oracle Databases Only**: The CreateRDCUser.sql script creates a user through which the agent connects. This SQL script is located in the /opt/datapalette/collect/ bin directory and must be run in each Oracle database registered in HP DMA.
- 7 You must configure the Expert Engine, Agent, and Reports before you can run the components. Go to [Chapter 7, Configuring Components for UNIX, on page 47 of this](#page-46-4)  [guide.](#page-46-4)

# <span id="page-45-0"></span>Removal Instructions for Solaris

- 1 Log on to the host Solaris server as root or a user with root permission to remove HP DMA components.
- 2 Remove each component using the Solaris removal client by typing the following commands:

pkgrm <package name>

- pkgrm data-palette-collect
- pkgrm data-palette-nc
- pkgrm data-palette-web
- pkgrm data-palette-core
- pkgrm data-palette-base

"Removal of <data-palette-package name> was successful" displays.

3 **For Oracle Databases Only**: Remove the HP DMA user that was created to monitor the database: SQL> drop user RDC;

# <span id="page-45-3"></span><span id="page-45-1"></span>Upgrading Instructions for Solaris

Solaris upgrades are performed by removing the HP DMA component. Installation of the latest version of each component follows removal.

See [Removal Instructions for Solaris on page 46](#page-45-0) for instructions on how to remove HP DMA.

If you have already removed HP DMA, see [Installation Instructions for Solaris on page 45](#page-44-1) for instructions on how to install HP DMA.

# <span id="page-45-2"></span>Starting and Stopping Components for Linux, AIX, Solaris, and HP-UX

See [Starting and Stopping Components for Linux, AIX, Solaris, and HP-UX on page 40](#page-39-2) for more information.

# <span id="page-46-0"></span>7 Configuration

This chapter includes contains the following topics:

- • [Configuring Components for UNIX on page 47](#page-46-1)
- • [Verifying Agent Installation on page 48](#page-47-1)

# <span id="page-46-4"></span><span id="page-46-1"></span>Configuring Components for UNIX

After you install HP Database and Middleware Automation (HP DMA), you need to configure the following HP DMA components for all UNIX operating systems.

- Expert Engine (core)
- Agent
- Reports

# <span id="page-46-2"></span>Configuring the Expert Engine for UNIX

- 1 Log in as a datapal user.
- 2 cd core/conf
- 3 Edit pool.xml
	- a Scroll to <driver.url> and replace <localhost> with the name of the host IP, where the Repository resides.
	- b Replace <SID> with the Repository name.

For example: <driver-url>jdbc:oracle:thin:@//<localhost>:1521/<SID></driver-url>

c Write file and close.

## <span id="page-46-3"></span>Configuring the Agent for UNIX

- 1 Log in as a datapal user.
- 2 cd collect/conf
- 3 Edit startup.properties
	- a Scroll to <expertEngineHost=localhost> and replace <localhost> with the name of the host IP, where the Expert Engine resides.

For example: <expertEngineHost=192.168.6.22>

b Write file and close.

4 Verify that the Agent is running. See [Verifying Agent Installation for UNIX on page 48.](#page-47-2)

# <span id="page-47-0"></span>Configuring the Web Server for UNIX

- 1 Log in as the datapal user.
- 2 cd web/tomcat/conf
- 3 Edit server.xml
	- a Scroll to: <Connector port="80" protocol="HTTP/1.1"
	- b Replace <port="80"> with <port="8080">
	- c Replace <SID> with the Repository name.
	- d Save file and close.

# <span id="page-47-1"></span>Verifying Agent Installation

# <span id="page-47-2"></span>Verifying Agent Installation for UNIX

- 1 View the datapal user.
	- id datapal

Ensure that you see the datapal group and the dba group.

2 Start the Agent.

datapal -c

3 Check for OS process.

ps -ef |grep datapal

4 Review agent.log located in: /opt/datapalette/collect/log.

Search for Agent successfully started or Agent initialized.

5 Review Agent view in Web Server. Search the Agent view for the desired Agent to ensure that the Agent's status is **Online**.

## <span id="page-47-4"></span><span id="page-47-3"></span>Verifying Agent Installation for Windows

- 1 Click **Start**, **Control Panel**, and then click **Administrative Tools**, **Services**.
- 2 Find the **Data Palette Collector** in the Name column and click to select.
- 3 Ensure that the Status column says **Started**.

# <span id="page-48-0"></span>8 Troubleshooting

This chapter describes procedures for troubleshooting HP Database and Middleware Automation (HP DMA). It includes the following topics:

- • [Startup on page 49](#page-48-1)
- • [Terminating Processes and Components on page 50](#page-49-0)
- • [Upgrading Components on page 50](#page-49-2)
- • [Logging on page 51](#page-50-0)
- • [Oracle Errors on page 54](#page-53-1)
- • [General HP DMA Issues on page 54](#page-53-4)
- • [Permissions Issues on page 55](#page-54-3)
- • [Configuration Issues on page 57](#page-56-0)

# <span id="page-48-1"></span>**Startup**

## <span id="page-48-2"></span>Why doesn't the Expert Engine start? It hangs on "Initializing Hibernate Persistence Layer" in core.log.

The first thing the Expert Engine does during startup is to connect to the Repository using an open source library called Hibernate. If it cannot connect properly to Oracle it hangs on this step. The Oracle listener usually causes this issue. Running lsnrctl stop hangs and therefore, the listener does not stop. To stop the listener:

- 1 As datapal, run datapal -se to stop the Expert Engine.
- 2 Run ps -fu datapal to ensure that it is stopped.
- 3 If it is still running, run a kill command on the Expert Engine process ID.
- 4 As oracle, ps -ef | grep lsnr to locate all listener processes.
- 5 Run kill on each listener process ID.
- 6 Run lsnrctl start to restart the listener.
- 7 As datapal, run datapal -e to restart the Expert Engine.

# <span id="page-49-0"></span>Terminating Processes and Components

# <span id="page-49-1"></span>What happens if I cannot shut down an Agent?

You may need to manually shut down an Agent in the following situations. Use the following commands to shut down an Agent:

• This is the standard command used to shut down an Agent; this command tells the Expert Engine that the Agent was stopped in a standard way.

datapal -sc

• For non-Windows or UNIX, to ensure that an agent is shut down, run:

ps -fu datapal

• If an agent is still not shut down, run the following commands:

kill -TERM agent\_process\_id kill -HUP agent\_process\_id

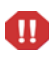

When you shut down an Agent using kill -9, you will receive an Agent Down alert because no signal is sent to the Expert Engine. This command should only be used as a last resort. The other Agent shutdown commands may fail if an Agent is very busy and consuming a lot of CPU; the shutdown command does not get a chance to run inside the Agent.

• As a last resort:

kill -9 agent\_process\_id

• For Windows: Close all unnecessary programs. Open the Task Manager and shut down the Image Name that is java.exe and User Name is datapal. If more than one java.exe exists, then shut down the one with the least amount of memory.

# <span id="page-49-2"></span>Upgrading Components

## <span id="page-49-3"></span>What happens if I upgraded components but forgot the Agent?

To avoid the error shown here, ensure that you upgrade the HP DMA components in the recommended order.

For component versioning information see [Uninstalling the Repository on page 27.](#page-26-1)

```
2007-07-12 11:02:05,953 INFO [main] CollectorImpl.logVersion:163
Hewlett-Packard Agent 3.1.4 2007-06-05 14:55:48
2007-07-12 11:02:06,145 INFO [main] CollectorImpl.initHostName:400
localhost: 10.10.241.27 usmil00sundb05
2007-07-12 11:02:06,187 INFO [main] CollectorImpl.<init>:143
Agent started successfully
2007-07-12 11:02:06,309 ERROR [init] PropogatorWatcher.getPropogator:83
Error connecting to propogator at 10.10.240.243:1124
java.rmi.UnmarshalException: error unmarshalling return; nested exception is:
         java.io.EOFException
```

```
 at sun.rmi.registry.RegistryImpl_Stub.lookup(Unknown Source)
         at 
com.extraquest.agent.PropogatorWatcher.lookupPropogator(PropogatorWatcher.jav
a:95)
         at 
com.extraquest.agent.PropogatorWatcher.getPropogator(PropogatorWatcher.java:7
9)
         at 
com.extraquest.agent.CollectorImpl.getPropogator(CollectorImpl.java:360)
         at 
com.extraquest.agent.CollectorImpl.registerCollector(CollectorImpl.java:407)
         at 
com.extraquest.agent.CollectorImpl.access$400(CollectorImpl.java:50)
         at 
com.extraquest.agent.CollectorImpl$InitThread.run(CollectorImpl.java:514)
Caused by: java.io.EOFException
         at 
java.io.ObjectInputStream$BlockDataInputStream.peekByte(ObjectInputStream.jav
a:2498)
         at java.io.ObjectInputStream.readObject0(ObjectInputStream.java:1273)
         at java.io.ObjectInputStream.readObject(ObjectInputStream.java:348)
         ... 7 more
2007-07-12 11:02:06,324 ERROR [init] CollectorImpl.registerCollector:409
Unable to register agent
```
See the following sections for more information:

- Windows: See [Upgrading Instructions for Windows on page 36.](#page-35-2)
- Linux: See [Upgrading Instructions for Linux on page 38.](#page-37-2)
- AIX: [Upgrading Instructions for AIX on page 39.](#page-38-4)
- HP-UX: [Upgrading Instructions for HP-UX on page 44.](#page-43-3)
- Solaris: [Upgrading Instructions for Solaris on page 46](#page-45-3).

# <span id="page-50-0"></span>Logging

References to DATAPAL\_HOME usually refer to /opt/datapalette for UNIX and to C:\Program Files\Data Palette for Windows.

The log files under \$DATAPAL\_HOME/core/log and \$DATAPAL\_HOME/agent/log are the most important source of information during troubleshooting. All informational and error messages from the software are written to one of the files listed in this section.

### <span id="page-50-1"></span>How do I read an exception?

For troubleshooting purposes, you should be able to locate the error in the top two lines of the exception. However, if you need to send the exception to technical support, include the entire log file.

# <span id="page-51-0"></span>Anatomy of a log message

Every log entry follows a standard format of:

```
TIMESTAMP LEVEL [THREAD NAME] CLASS:LINE#
MESSAGE
```
#### For example:

```
2007-06-01 10:41:33,780 DEBUG [EventQueueReader] 
JDBCExceptionReporter.logExceptions:49
SQL Exception
java.sql.SQLException: No more data to read from socket
...
```
Most of this information will be needed only by technical support or engineering staff. The important information to users is the LEVEL and MESSAGE.

LEVEL can be one of: DEBUG, INFO, WARN, ERROR, FATAL. During troubleshooting you only care about the ERROR level messages.

While MESSAGE can be a long stack trace, you only need to check the first two lines and any "Caused by" lines. These lines contain the error explanation that may help narrow down the source of the problem.

Using the log files during troubleshooting

The first step in debugging a problem with the software is to search through the log files for error messages.

One way to quickly find errors in all log files is to:

- 1 cd core/log
- 2 grep -i exception \*

This may return more error messages than you care to look through so you can usually narrow it down to just a few log files like core.log, logger.log, and hibernate.log:

```
grep -i exception core.log*
```
3 On Windows, open the log file in Notepad and use the **Find** function.

# <span id="page-51-1"></span>Expert Engine log files

| <b>Log File Name</b> | <b>Description</b>                                                                                                    |
|----------------------|----------------------------------------------------------------------------------------------------|
| core.log             | This is the default log file for the Expert Engine. Systems without their<br>own dedicated log file send messages here. This often contains helpful<br>error messages related to packet processing.             |
| action.log           | The SOP system logs messages to this file. It logs the script code that<br>will be sent to the Agent. The code is logged after parameter<br>replacement has occurred, which helps in debugging script problems. |
| alert.log            | The alerting and escalation system logs to this file. This is rarely used in<br>troubleshooting but can be helpful to find out how the escalation system<br>is behaving.                                        |

**Table 10 Expert Engine Log Files**

| <b>Log File Name</b> | <b>Description</b>                                                                                                    |
|----------------------|----------------------------------------------------------------------------------------------------|
| propogator.log       | The propogator is the connection between the Agent and the Expert<br>Engine, so any error messages relating to the Agent registration and<br>configuration appear here.                                                                                    |
| pool.log             | This contains messages from the database connection pool system<br>connected to the Repository. This rarely has information relevant to<br>troubleshooting.                                                                                                |
| hibernate.log        | This contains all messages from the Hibernate ORM (Object Relational<br>Mapper) technology used to communicate with the Repository database.<br>This frequently contains relevant error messages related to Repository<br>availability.                    |
| monitor.log          | The data monitor system looks at packets as they stream through the<br>Expert Engine and performs tasks such as firing rules, sending alerts,<br>etc. Errors from the monitors appear in this file.                                                        |
| logger.log           | The "logging" system saves packet files to the Repository database. This<br>file contains many important errors related to packet saving and<br>tablespaces running out of space.                                                                          |
| core.out             | This file contains any messages sent to stdout or stderr from the<br>Expert Engine. The Expert Engine itself does not write to stdout or<br>stderr so the only messages appearing in this file are severe errors from<br>the JVM such as OutOfMemoryError. |
| agent.log            | This is the only log file to which the Agent writes messages. It contains<br>all messages and errors that the Agent encounters.                                                                                                    |

**Table 10 Expert Engine Log Files (cont'd)**

# <span id="page-53-0"></span>Why does "datapal -t Hostname" fail with "Exception in thread 'main' java.net.UnknownHostException:"?

Java<sup>™</sup> is unable to find an IP address for the server, suggesting the system is improperly configured. Common errors that cause this problem are:

- /etc/hosts does not contain: 127.0.0.1 localhost
- /etc/hosts contains more than one line with the same IP address
- /etc/hosts contains only the FQDN, but hostname is the short nodename, and the reverse.

Files (on UNIX) that can cause this error may include, but are not limited to, the following:

- /etc/hosts
- /etc/resolv.conf
- /etc/nsswitch.conf or /etc/netsvc.conf
- /etc/services

# <span id="page-53-1"></span>Oracle Errors

### <span id="page-53-2"></span>What is the "Table or view does not exist" from Oracle collection routines?

The RDCuser is not properly set up. Run the CreateRDCUser.sql script on the target database server. Note that the CreateRDCUser.sql script can be run as many times as necessary. If run properly, it should not generate any errors.

### <span id="page-53-3"></span>What does an improperly entered Agent property look like?

#### (First two lines are the error message)

An error occurred while running Oracle Alert - Session Waits in Oracle Alerts (very frequent (2-5 min)) module. java.sql.SQLException: ORA-00907: miss...

For troubleshooting, check incorrect parameter values for list of waits to ignore.

# <span id="page-53-4"></span>General HP DMA Issues

### <span id="page-53-5"></span>What is the version of my HP DMA components?

Go to the Agent view in the Web Server, where you can view version information for the Repository, the Expert Engine, and Agents. See [Uninstalling the Repository on page 27](#page-26-1) for more information.

### <span id="page-54-0"></span>What does "No code version" mean?

The "No code version" error indicates that you are trying to run an Agent and collect information from an unsupported version of a database. The "no code version" error indicates that the product does not support the version of the RDBMS to which the Agent is connected. This usually occurs when trying to monitor an unsupported SQL Server 7 instance.

## <span id="page-54-1"></span>What does "An error occurred while running Oracle Alert – Alert Log Scraper" mean?

"Alert log scraper" indicates that you are trying to access a file when you do not have permission to read the file or to the file system.

The complete error message usually looks like this:

```
An error occurred while running Oracle Alert - Alert Log Scraper in Oracle 
Alerts (frequent (10-15 min)) module.
java.io.FileNotFoundException: /u01/app/oracle/admin/STAT/bdump/
alert_stat.log (The file access permissions do not allow the specified 
action.)
```
The important part to notice is the comment about file access permissions. Oracle tells us that the alert log is located at /u01/app/oracle/admin/STAT/bdump/alert\_stat.log on the file system. However, when the datapal user tries to open and read the file, it receives a permissions error because the file system permissions only allow the oracle or DBA group read the file.

#### **Solution**

Set the permissions on the file to allow "world read" and the permissions on the parent directories to allow "world read and execute." This is the command:

chmod o+w /u01/app/oracle/admin/STAT/bdump/alert\_stat.log

### <span id="page-54-2"></span>IndexOutOfBoundsException

IndexOutOfBoundsException refers to a class of errors that may signify a problem in an Oracle JDBC driver. This error may occur sporadically and indicate issues with a third-party component. Ignore this type of error.

# <span id="page-54-3"></span>Permissions Issues

### <span id="page-54-4"></span>What does "java.lang.OutOfMemoryError: Java heap space" mean?

When the Agent starts, it sets the maximum amount of memory that the underlying Java Virtual Machine (JVM) can use. The JVM will not consume more than this set, maximum amount. When it reaches the maximum, you start seeing OutOfMemoryError and routines begin to fail. The routine that alerts you with this error is rarely the routine that is consuming the most memory.

#### **Solution One**

1 Change the maxMemory setting in /opt/datapalette/collect/conf/ startup.properties to something larger than the default of 64 MB. This line looks like this:

maxMemory=64m

The trailing 'm' is required to indicate MB.

2 Restart the Agent.

#### **Solution Two**

- 1 Schedule Agent modules further apart from each other so they are not running at the same time. The more modules running at once means they are competing for the same amount of maximum memory. They may run fine once they are not competing with other modules for memory.
- 2 Disable the Oracle DDl 1-5 modules. The DDL modules are typically the largest consumers of memory.

### <span id="page-55-0"></span>Testing Ports and Firewalls to ensure they are open

From the Agent machine, log in as the datapal user and run the telnet command. Use the IP Address is where the Expert Engine is located. When you run this command and telnet hangs, you will receive a connection error. This error indicates that your firewall is blocking the port. On UNIX, if telnet replies with the escape sequence, then you know you are logged in. On Windows, it clears the screen. If telnet cannot connect to the Expert Engine to which you are attempting to connect, the Agent cannot connect.

telnet <IP address> <port>

For example, if the Expert Engine is listening on port 1124, the command would be: telnet 172.68.24.10 1124

### <span id="page-55-1"></span>File permission or missing mountpoint

An error occurred while running Oracle Alert - Alert Log Scraper in Oracle Alerts (frequent (10-15 min)) module. java.io.FileNotFoundException: /u01....

This is a configuration problem as datapal cannot read the specified file.

See also "What does "An error occurred while running Oracle Alert – Alert Log Scraper" mean?" on page [What does "An error occurred while running Oracle Alert – Alert Log Scraper"](#page-54-1)  [mean? on page 55](#page-54-1) for more information.

# <span id="page-56-0"></span>Configuration Issues

# <span id="page-56-1"></span>What does "I/O Error: SSO Failed: Native SSPI library not loaded." mean?

This error can occur if you are collecting against a new SQL Server instance and receive error tickets that say something similar to:

com.extraquest.agent.db.DatabaseConnectException: I/O Error: SSO Failed: Native SSPI library not loaded. Check the java.library.path system property.

This situation can occur when a username or password is not specified for your instance.

#### **Solution**

Start the Web Server and open the Server Editor and enter a username and password. You can also test your username and password from the Server Editor.

## <span id="page-56-3"></span><span id="page-56-2"></span>Agent

The datapal -c command reads the startup.properties file to start the Agent. [Table 11](#page-56-3) describes several important agent settings in the startup.properties file.

| <b>Property</b>                           | Description                                                                                                    |
|-------------------------------------------|----------------------------------------------------------------------------------------------------|
| maxMemory=64m                             | This sets the maximum amount of memory<br>the JVM can request from the operating<br>system. If you receive OutOfMemoryErrors<br>you can increase this value to 128m. The<br>trailing 'm' is the unit of memory; in this case<br>M <sub>B</sub> |
| opts = - Doracle.jdbc.V8Compatible = true | The opts setting passes system properties to<br>the JVM on startup. You should never need<br>to modify this setting.                                                                                                    |
| expertEngineHost=localhost                | The expertEngineHost property tells the<br>Agent on which IP address or hostname the<br>Expert Engine is running. The Agent<br>connects to this host on startup.                                                                               |
| port=1124                                 | The port setting tells the Agent on which<br>port the Expert Engine is listening. The<br>default is 1124.                                                                                                    |
| shutdownPort=1125                         | The shutdownPort setting provides the port<br>number the Agent should listen on for<br>shutdown requests from the datapal -sc<br>command. This port number can be anything<br>available on the Agent machine. The default<br>is 1125.          |

**Table 11 Important Settings in the startup.properties File**

# <span id="page-57-0"></span>Configuration issue

An error occurred while running Oracle View DDL in Oracle Text DDL module. java.sql.SQLException: ORA-06575: Package or function VIEWDDL is in an inva...

#### **Solution**

This error indicates that the RDCuser was not properly created. You can rerun CreateRDCUser.sql to correct this configuration issue. Note that the CreateRDCUser.sql script can be run as many times as necessary. If run properly, it should not generate any errors.

# <span id="page-57-1"></span>Configuration problem (command not available or in path) or unsupported OS

An error occurred while running Network Information in OS Monitors (frequent) module. java.lang.IllegalStateException: Script failed with exit code 1: ... ifconfig: command not found ...

#### **Solution**

Ensure that ifconfig is in the path of the datapal user, and then restart the Agent.

## <span id="page-57-2"></span>The service did not start due to a logon failure.

This error message may appear when starting the Windows Expert Engine service if the datapal user's password has expired, is too short, or is otherwise locked out of the system.

#### **Solution**

Reset the datapal password to something that is complicated enough to satisfy Windows password rules.

# <span id="page-57-3"></span>What does "Unable to load config for agent with IP/DNS: 10.147.32.173 devdb2" in agent.log mean?

When you see this message in the agent.log file, it means the Agent started and is running but it is not collecting anything and needs to be configured. The general cause of this problem is that the Network Interface is not set up properly in the Web Server. Ensure that your interface matches the IP and hostname in the error message. In this case it would be: 10.147.32.173 for IP and devdb2 for hostname.

#### **Solution**

- 1 Right-click on the devdb2 object in your OS Environment view.
- 2 Select **New**, **Network Interface**.
- 3 Type the DNS Name and IP address exactly as they appear in the error message.
- 4 Save the Network Interface.

At this point the Agent will update itself and find its configuration. You will see "Agent initialized" in agent.log when it is fully configured and running properly.

During setup, you can run datapal -t Hostname on the Agent machine to find the hostname and IP address to use in the Web Server. This may be faster than waiting for error messages to generate.

# <span id="page-58-2"></span><span id="page-58-0"></span>A One-Server Deployment System Requirements

The following requirements apply to the one-server deployment configuration in which the Expert Engine, Tomcat, and Repository are all on a single, dedicated server (with agents deployed as necessary). This configuration is not recommended configuration for most environments. This configuration is only recommended for small environments and proof-of-concept demonstrations.

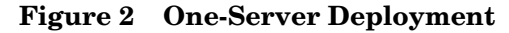

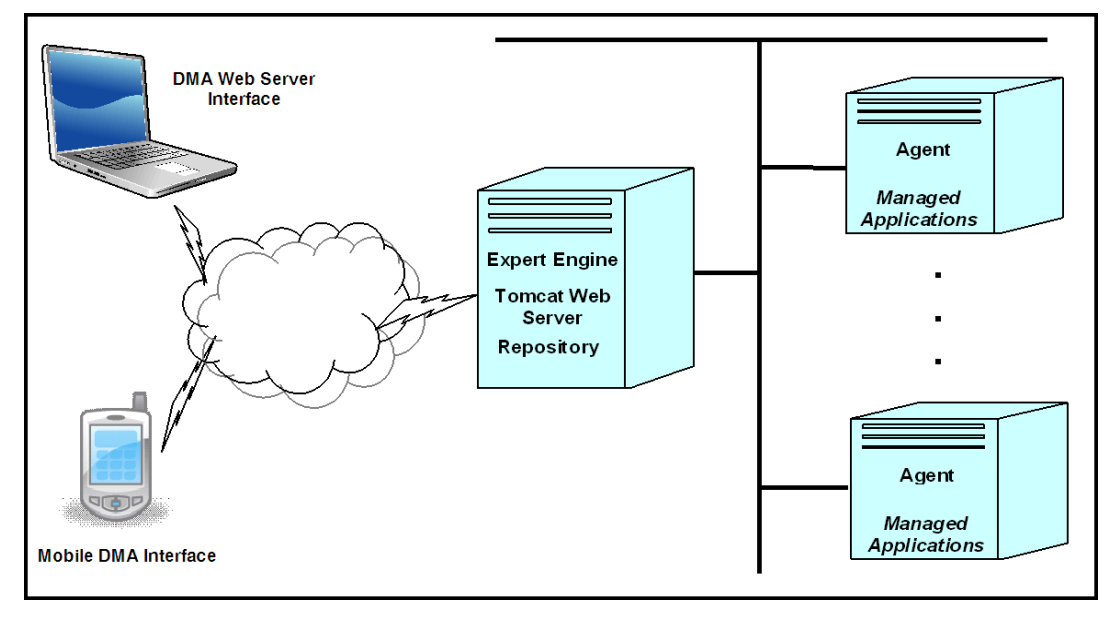

# <span id="page-58-1"></span>Hardware Requirements

For Repository Database Server Requirements, see [Hardware Requirements on page 12](#page-11-1).

• CPU Requirements

4 CPU cores. If Intel, each core must be 2.0 GHz or higher; if SPARC, each CPU must be 1.0 GHz or higher.

• RAM Requirements

4 GB RAM.

• Disk Requirements

Fast, high bandwidth I/O is required (10,000 RPM or better). Two physical drives, each having a minimum 120 GB capacity. Software RAID is not supported. SATA drives are highly discouraged and will result in performance degradation. NFS mounted partitions may be supported under certain circumstances. For more information, contact HP Software Support.

• Storage Requirements

The minimum storage requirements assuming minimal collected historical information is 2GB. However, in most situations where HP DMA is monitoring one or more applications, the storage requirements are based upon how much information is being collected and maintained in the repository and will be significantly larger than 2 GB. As an example, since database applications are the most storage space intensive, here are three formulas for estimating storage needs:

Oracle Max Storage =  $[2GB + (1GB * R)] * I$  $MS SQL Server Max Storage = [5GB + (1GB * R)] * I$ DB2 Max Storage =  $[2GB + (1GB * R)] * I$ 

Where

I = number of database server instances being monitored,

 $R =$  the amount of time to retain monitored information in the repository,

The Max Storage value above is the maximum, total storage space that will be required on the repository server when monitoring I database instances with R days of historical data retention. For example, if you are monitoring five Oracle Instances and two MS SQL Server instances and you wish to retain seven days of historical monitored information for each of these instances, then the storage required on the repository server is the sum of:

Oracle Max Storage = [2GB + (1GB \* 7)] \* 5 = 45GB

 $MS SQL Server Max Storage = [5GB + (1GB * 7)] * 2 = 24GB$ 

# <span id="page-60-1"></span><span id="page-60-0"></span>B Using HP DMA with Oracle Server 11.2.0.1

There is a known problem in Oracle Server Enterprise Edition version 11.2.0.1 when either the AL32UTF8 or WE8ISO8859P15 database character set is used:

Bug 9762767: ORA-1461 UPDATING CLOBS AGAINST 11.2.0.1 DB WHEN DML CONTAINS SUB-SELECT STMT

For additional information, see:

*https://support.oracle.com/CSP/main/article?cmd=show&type=BUG&id=9762767 &productFamily=Oracle*

### <span id="page-60-2"></span>Symptom

When used with Oracle Server version 11.2.0.1—and possibly later 11g versions—on a Red Hat Enterprise Linux version 5.5 64-bit platform, HP DMA will appear to operate normally except that you will be unable to import certain solution packs.

If a solution pack fails to import because of this problem, you will see the following messages in the /opt/datapalette/web/tomcat/logs/localhost.2011-MM-DD.log file:

2011-04-07 14:21:53,664 ERROR [RMI TCP Connection(5)-127.0.0.1] BasicPersistenceClient.saveOrUpdate:126

Error saving

org.hibernate.exception.GenericJDBCException: could not update: [com.extraquest.data.action.CodeLibraryItem#14588]

at

org.hibernate.exception.SQLStateConverter.handledNonSpecificException(SQLStat eConverter.java:103)

at

org.hibernate.exception.SQLStateConverter.convert(SQLStateConverter.java:91) at

org.hibernate.exception.JDBCExceptionHelper.convert(JDBCExceptionHelper.java: 43)

Caused by: java.sql.SQLException: ORA-24816: Expanded non LONG bind data supplied after actual LONG or LOB column

at

oracle.jdbc.driver.DatabaseError.throwSqlException(DatabaseError.java:112)

SEVERE: There was an error importing a solution pack:upload\_24557656\_12f31a01455\_\_7ffe\_00000000.tmp org.hibernate.exception.GenericJDBCException: could not update: [com.extraquest.data.action.CodeLibraryItem#14588]

at

org.hibernate.exception.SQLStateConverter.handledNonSpecificException(SQLStat eConverter.java:103)

at

org.hibernate.exception.SQLStateConverter.convert(SQLStateConverter.java:91) at

org.hibernate.exception.JDBCExceptionHelper.convert(JDBCExceptionHelper.java: 43)

Caused by: java.sql.SQLException: ORA-24816: Expanded non LONG bind data supplied after actual LONG or LOB column

#### at

………………

oracle.jdbc.driver.DatabaseError.throwSqlException(DatabaseError.java:112)

at oracle.jdbc.driver.T4CTTIoer.processError(T4CTTIoer.java:331)

at oracle.jdbc.driver.T4CTTIoer.processError(T4CTTIoer.java:288)

at oracle.jdbc.driver.T4C8Oall.receive(T4C8Oall.java:745)

## <span id="page-61-0"></span>**Solution**

To rectify this problem, contact your HP Software Support representative to obtain updated versions of the following solution packs:

- HP Server Automation Database Compliance Solution Pack Version 9.10
- HP Server Automation Database Provisioning Solution Pack Version 9.10
- HP Server Automation Application Server Provisioning Solution Pack Version 9.10

These updated versions (and later versions) are not susceptible to this problem.

# We appreciate your feedback!

If an email client is configured on this system, click

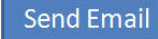

If no email client is available, copy the following information to a new message in a web mail client and send the message to sa-docs@hp.com.

**Product name and version**: HP Database and Middleware Automation version 1.00

**Document title**: *Installation Guide: Database and Middleware Automation*

**Feedback**:

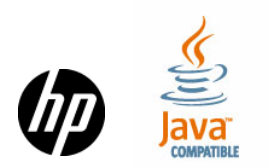